# **Oracle Banking Digital Experience**

**US Originations Credit Card User Manual Release 18.1.0.0.0**

**Part No. E92727-01**

**January 2018**

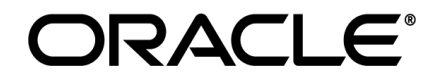

US Originations Credit Card User Manual January 2018

Oracle Financial Services Software Limited Oracle Park Off Western Express Highway Goregaon (East) Mumbai, Maharashtra 400 063 India Worldwide Inquiries: Phone: +91 22 6718 3000 Fax:+91 22 6718 3001 [www.oracle.com/financialservices/](http://www.oracle.com/financialservices/)

Copyright © 2018, Oracle and/or its affiliates. All rights reserved.

Oracle and Java are registered trademarks of Oracle and/or its affiliates. Other names may be trademarks of their respective owners.

U.S. GOVERNMENT END USERS: Oracle programs, including any operating system, integrated software, any programs installed on the hardware, and/or documentation, delivered to U.S. Government end users are "commercial computer software" pursuant to the applicable Federal Acquisition Regulation and agency-specific supplemental regulations. As such, use, duplication, disclosure, modification, and adaptation of the programs, including any operating system, integrated software, any programs installed on the hardware, and/or documentation, shall be subject to license terms and license restrictions applicable to the programs. No other rights are granted to the U.S. Government.

This software or hardware is developed for general use in a variety of information management applications. It is not developed or intended for use in any inherently dangerous applications, including applications that may create a risk of personal injury. If you use this software or hardware in dangerous applications, then you shall be responsible to take all appropriate failsafe, backup, redundancy, and other measures to ensure its safe use. Oracle Corporation and its affiliates disclaim any liability for any damages caused by use of this software or hardware in dangerous applications.

This software and related documentation are provided under a license agreement containing restrictions on use and disclosure and are protected by intellectual property laws. Except as expressly permitted in your license agreement or allowed by law, you may not use, copy, reproduce, translate, broadcast, modify, license, transmit, distribute, exhibit, perform, publish or display any part, in any form, or by any means. Reverse engineering, disassembly, or decompilation of this software, unless required by law for interoperability, is prohibited.

The information contained herein is subject to change without notice and is not warranted to be error-free. If you find any errors, please report them to us in writing.

This software or hardware and documentation may provide access to or information on content, products and services from third parties. Oracle Corporation and its affiliates are not responsible for and expressly disclaim all warranties of any kind with respect to third-party content, products, and services. Oracle Corporation and its affiliates will not be responsible for any loss, costs, or damages incurred due to your access to or use of third-party content, products, or services.

# **Table of Contents**

<span id="page-2-0"></span>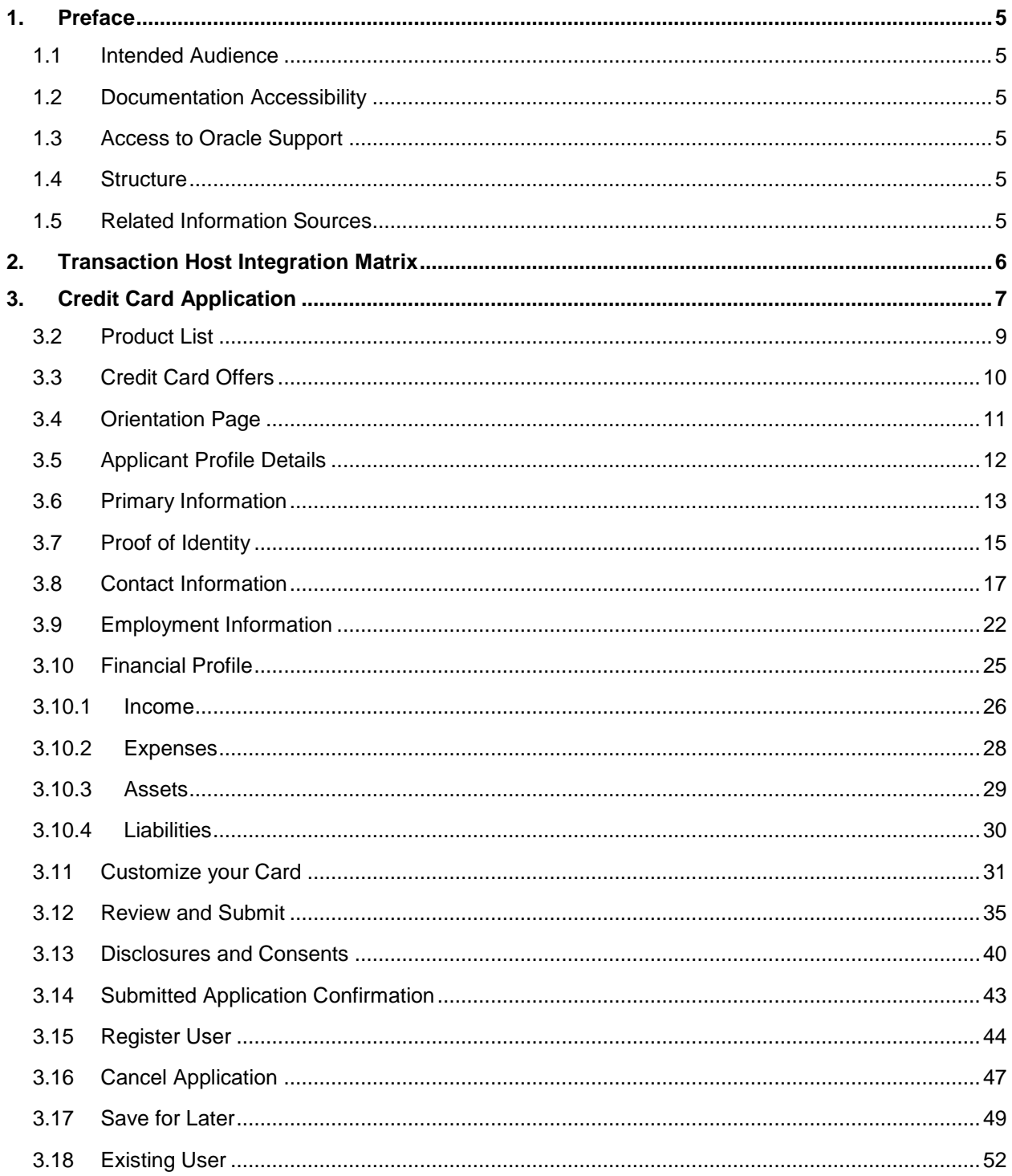

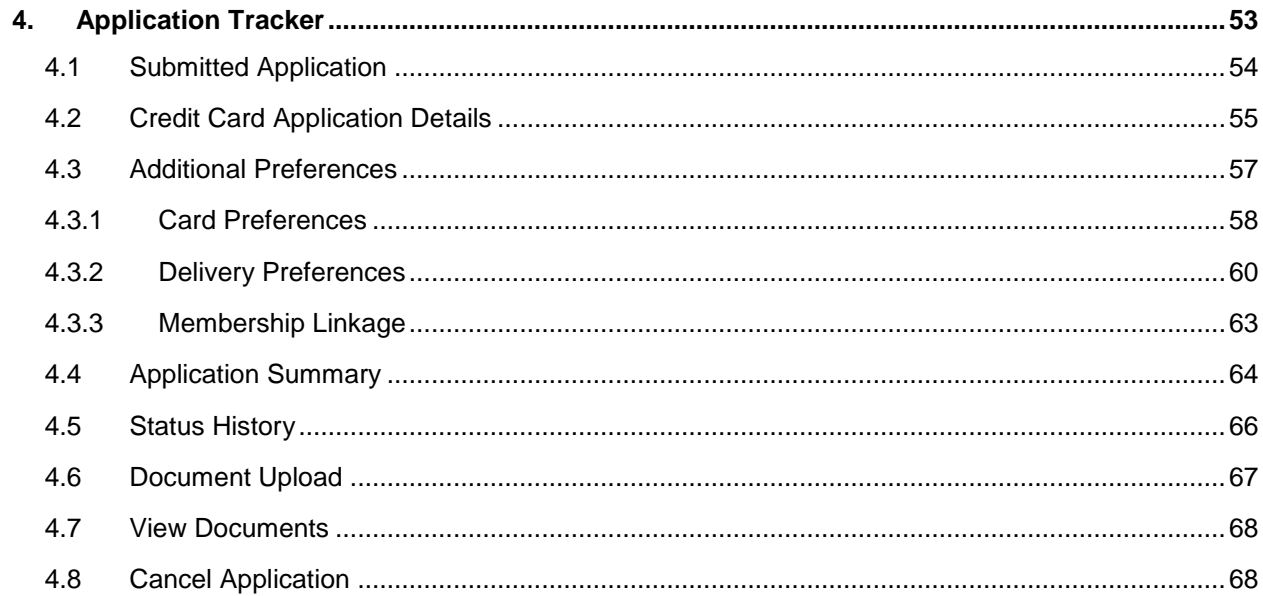

## <span id="page-4-0"></span>**1. Preface**

## <span id="page-4-1"></span>**1.1 Intended Audience**

This document is intended for the following audience*:*

- **Customers**
- **Partners**

### <span id="page-4-2"></span>**1.2 Documentation Accessibility**

For information about Oracle's commitment to accessibility, visit the Oracle Accessibility Program website at<http://www.oracle.com/pls/topic/lookup?ctx=acc&id=docacc>.

### <span id="page-4-3"></span>**1.3 Access to Oracle Support**

Oracle customers have access to electronic support through My Oracle Support. For information, visit

http://www.oracle.com/pls/topic/lookup?ctx=acc&id=info or visit

http://www.oracle.com/pls/topic/lookup?ctx=acc&id=trs if you are hearing impaired.

## <span id="page-4-4"></span>**1.4 Structure**

This manual is organized into the following categories:

*Preface* gives information on the intended audience. It also describes the overall structure of the User Manual.

*Introduction* provides brief information on the overall functionality covered in the User Manual.

The subsequent chapters provide information on transactions covered in the User Manual.

Each transaction is explained in the following manner:

- Introduction to the transaction
- Screenshots of the transaction
- The images of screens used in this user manual are for illustrative purpose only, to provide improved understanding of the functionality; actual screens that appear in the application may vary based on selected browser, theme, and mobile devices.
- Procedure containing steps to complete the transaction- The mandatory and conditional fields of the transaction are explained in the procedure.

If a transaction contains multiple procedures, each procedure is explained. If some functionality is present in many transactions, this functionality is explained separately.

### <span id="page-4-5"></span>**1.5 Related Information Sources**

For more information on Oracle Banking Digital Experience Release 18.1.0.0.0, refer to the following documents:

- Oracle Banking Digital Experience Licensing Guide
- Oracle Banking Digital Experience Installation Manuals

# <span id="page-5-0"></span>**2. Transaction Host Integration Matrix**

## **Legends**

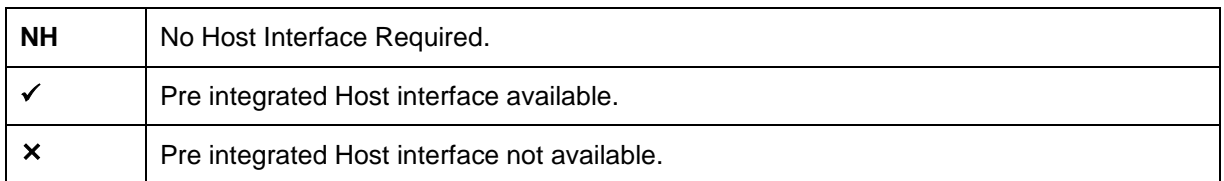

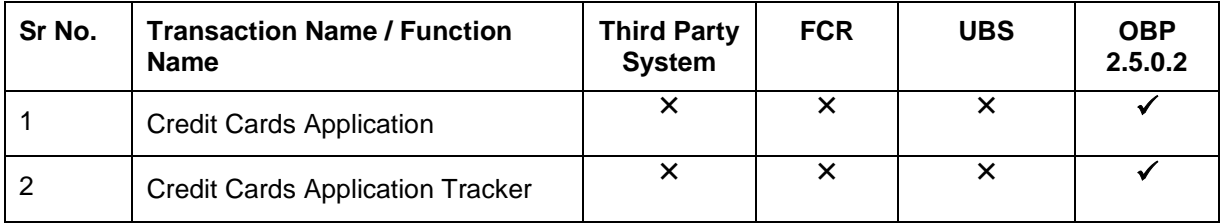

# <span id="page-6-0"></span>**3. Credit Card Application**

The credit card application is created to enable customers to apply for a credit card by providing basic personal and financial details. While applying for a credit card, you can also define preferences such as whether authorized users are to be added to the card and if balance transfers are to be defined. All the required disclosures and notices are displayed as part of the application and all regulations governing the bank and the applicant involved have been kept in mind while identifying information to be captured.

The application tracker is built to enable tracking of the application once it is submitted. The application tracker also enables you to retrieve and complete an application that is saved. Additionally, you can perform certain tasks from the application tracker such as uploading documents required by the bank, specifying additional card preferences such as delivery preferences and card customizations including defining card background and name to be printed on the card.

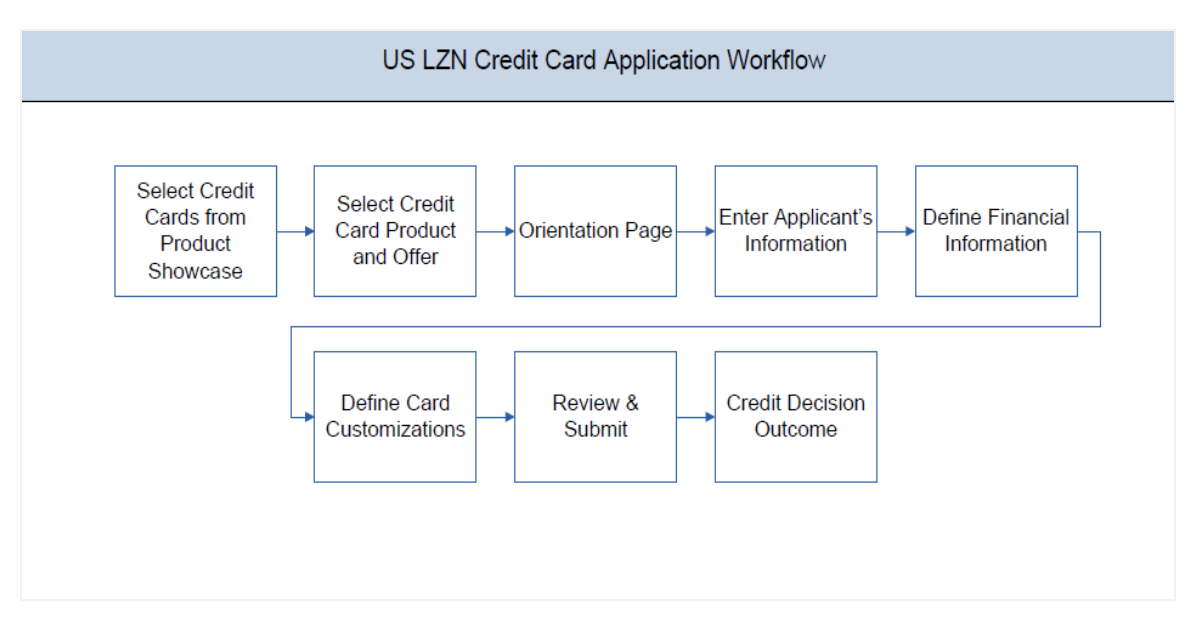

### **Credit Card Application Workflow**

The credit card application process consists of the following steps:

- **Applicant Information:** The applicant information sections comprise of sections in which you can identify your basic personal information, identity, contact, and employment information.
- **Financial Information:** These sections consist of the sections in which you can define details pertaining to your finances such as, income, expense, asset, and liability details.
- **Card Customization:** This section enables you to customize the credit card you are applying for. You are provided with the options to add authorized users to the card and to define balance transfers to be made to the card.
- **Review and Submit:** This section comprises of two sub sections. The first displays the summary of the credit card application. You can verify details submitted as part of the application and can modify any if required. The second sub section displays the disclosures and notices applicable on the credit card application. You can view details of these disclosures and notices and if required, give consent to them before submitting the application to the bank.

 **Credit Decision Outcome:** This section displays the credit decision, once the application is submitted successfully.

### **How to reach here:**

Dashboard *>* Credit Card

### **To apply for credit card:**

1. The product selection screen is displayed.

## <span id="page-8-0"></span>**3.2 Product List**

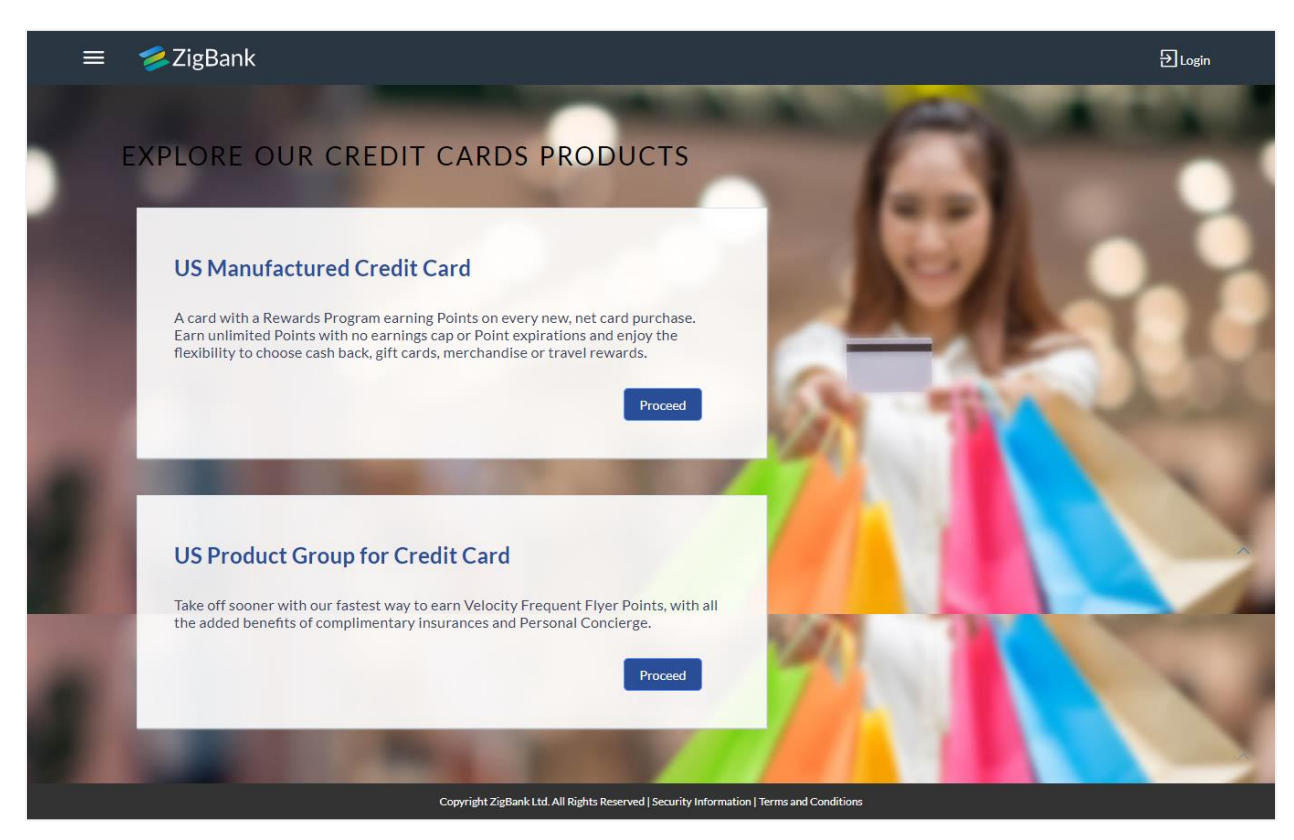

 Click the **Proceed** option against the desired product card. A screen containing all the offers available under the selected credit card product is displayed.

### <span id="page-9-0"></span>**3.3 Credit Card Offers**

Once you select a suitable credit card product, all the offers available under that product are displayed on the Credit Card Offers page. You can view additional information about an offer by

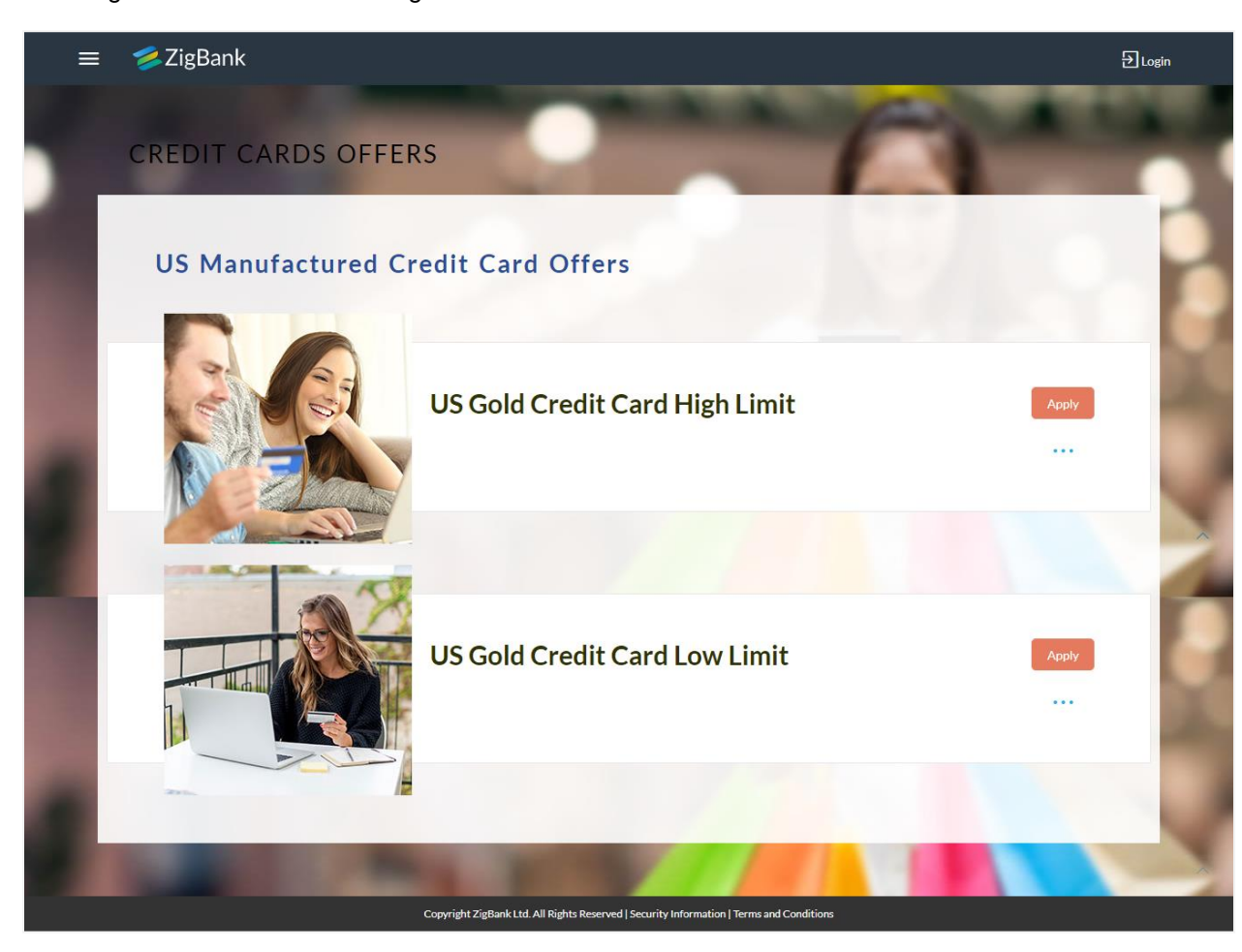

selecting the **ink** available against the offer.

 Once you have made a decision about which offer best suits your needs, click the **Apply** button provided against the specific offer. The orientation screen of the particular credit card offer is displayed.

### <span id="page-10-0"></span>**3.4 Orientation Page**

The orientation page contains details about the steps involved in the application, details required for the application and eligibility criteria. Additionally, the orientation screen also displays text defining the USA Patriot Act, by which you are informed about the bank's need to comply with the specific act and the requirement to capture certain information.

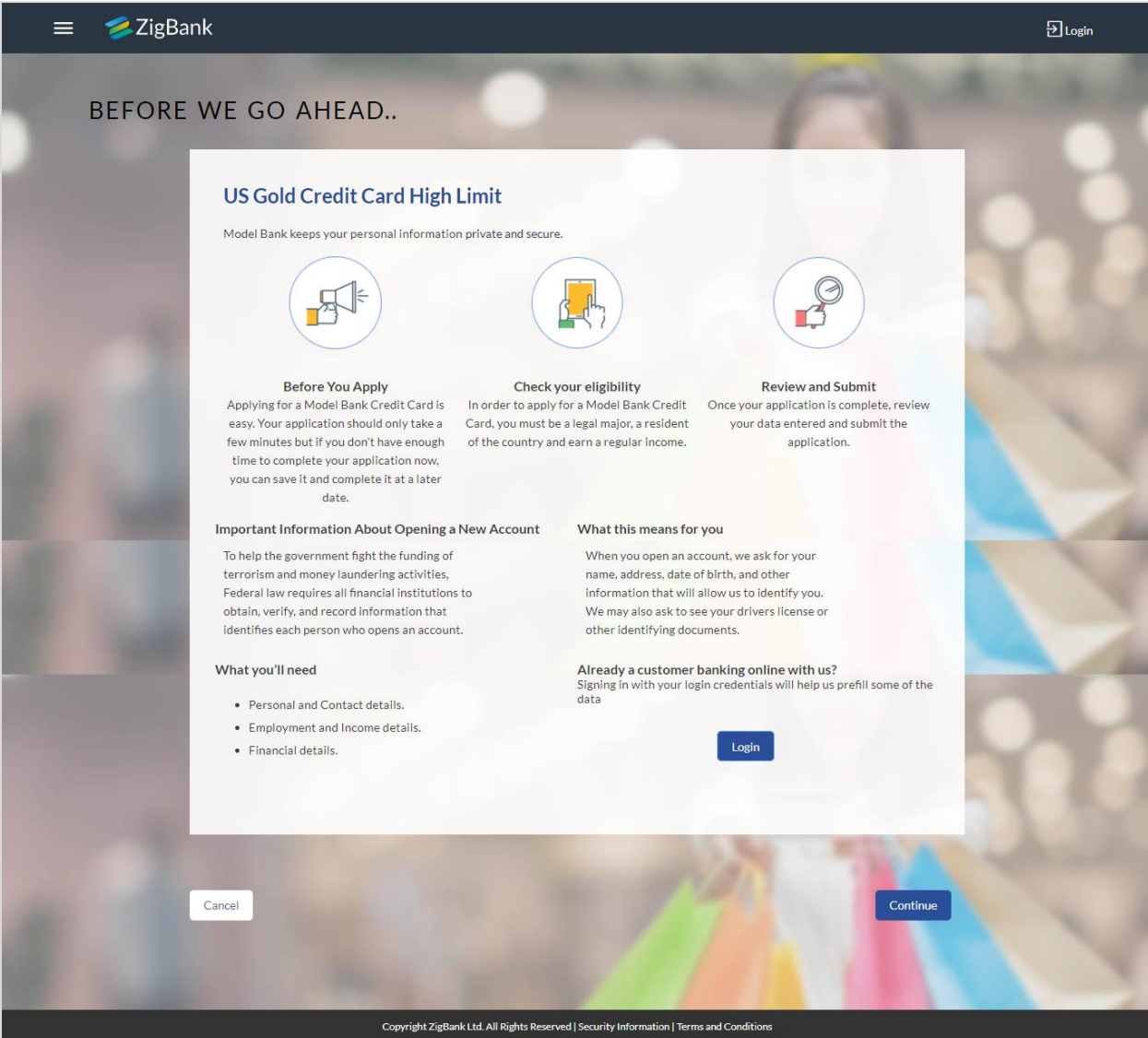

 Click **Continue**, if you are a new/unregistered user. The Primary Information, Proof of Identity, Contact Information, Employment Information. OR Click **Login** if you are a registered (existing) user. For more information on the application

of an existing user, view the **Existing User** section in this document. OR

Click **Cancel** to abort the application process. For more information on cancelling an application, view the Cancel Application section of this document.

The application landing page is displayed.

# <span id="page-11-0"></span>**3.5 Applicant Profile Details**

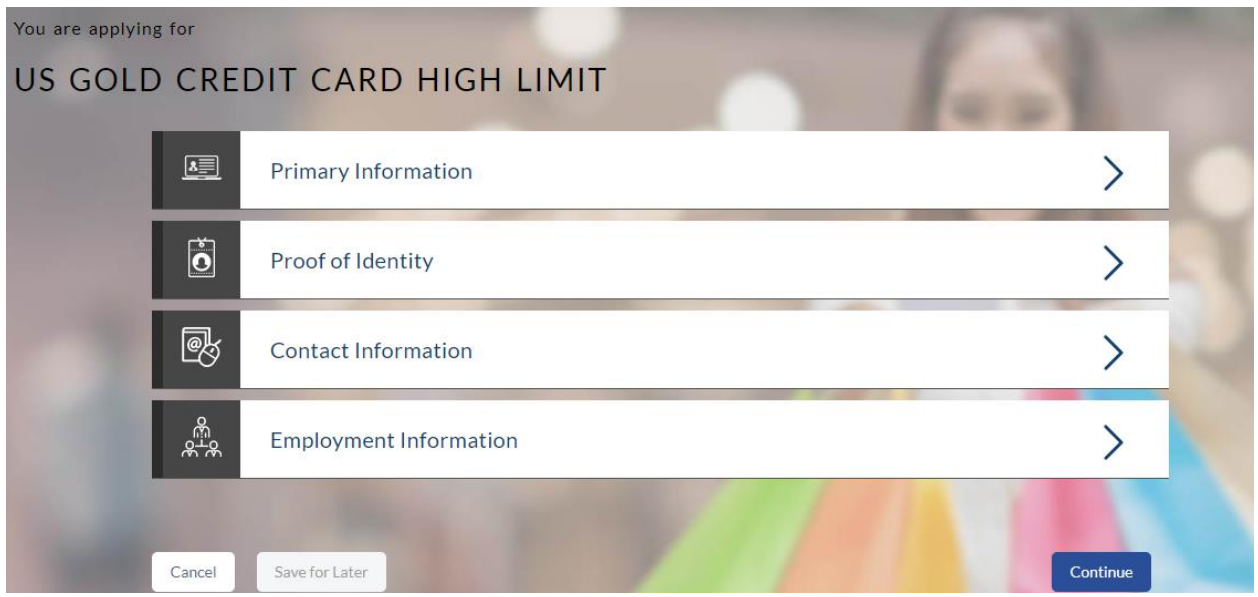

• The sections of the application form are displayed on this page. You can start entering information in each section starting with the first section i.e. Primary Information.

# <span id="page-12-0"></span>**3.6 Primary Information**

In the primary Information screen enter basic information such as salutation, first name, last name, date of birth, citizenship, etc.

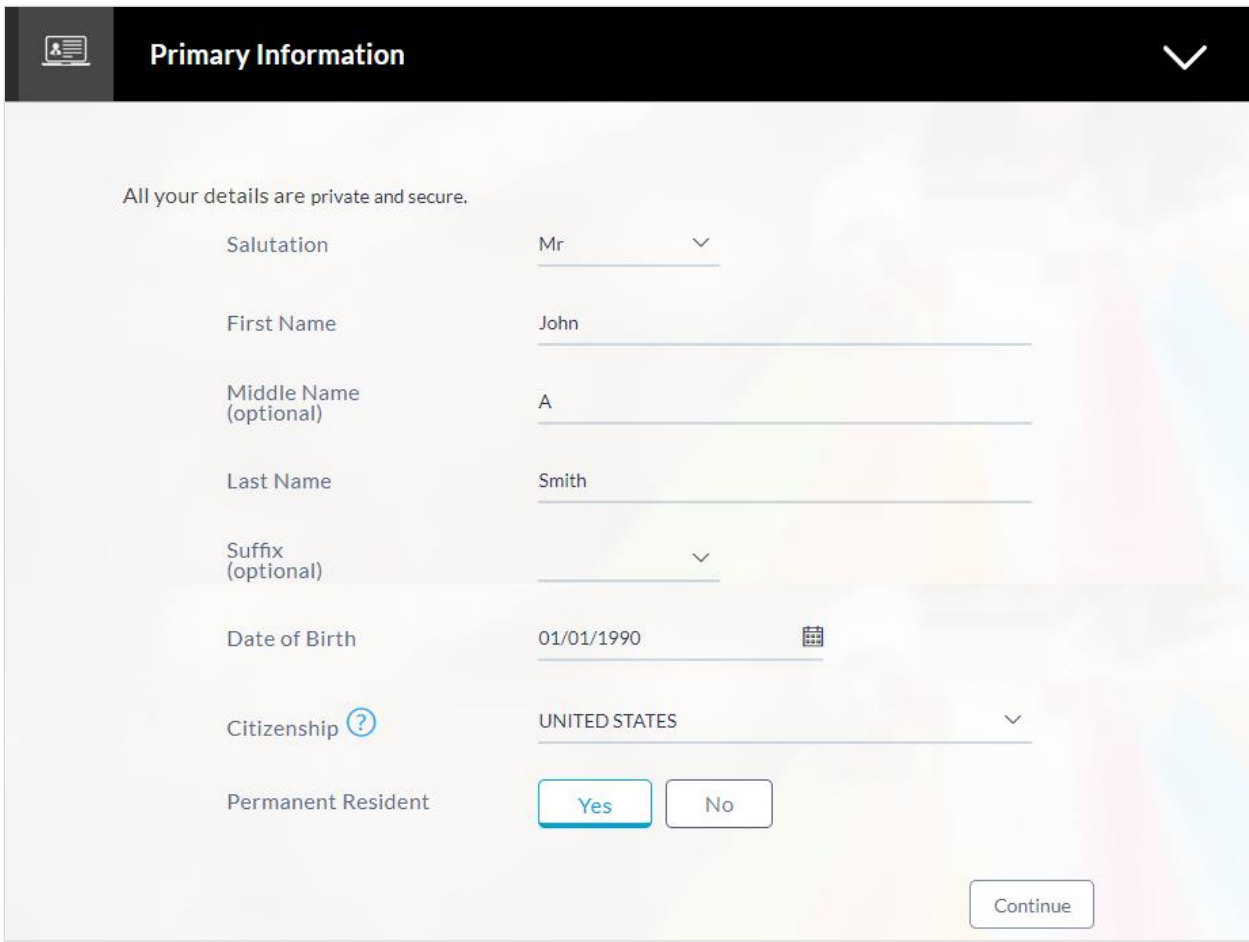

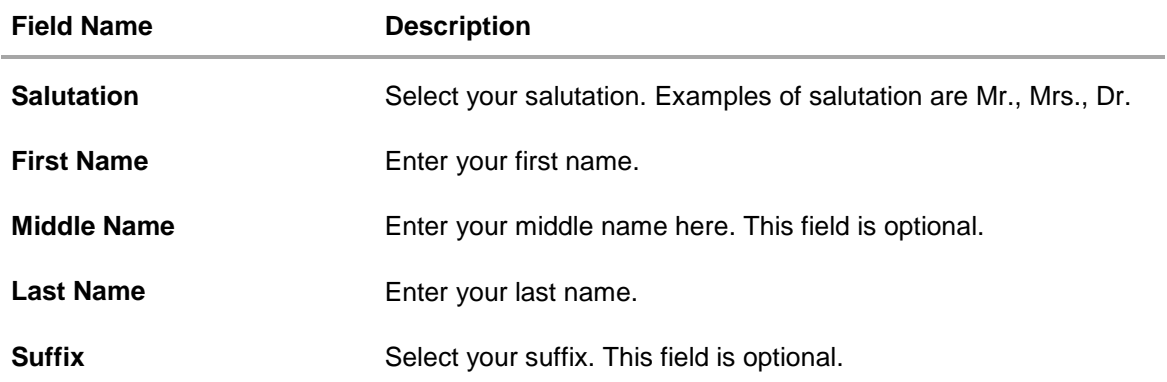

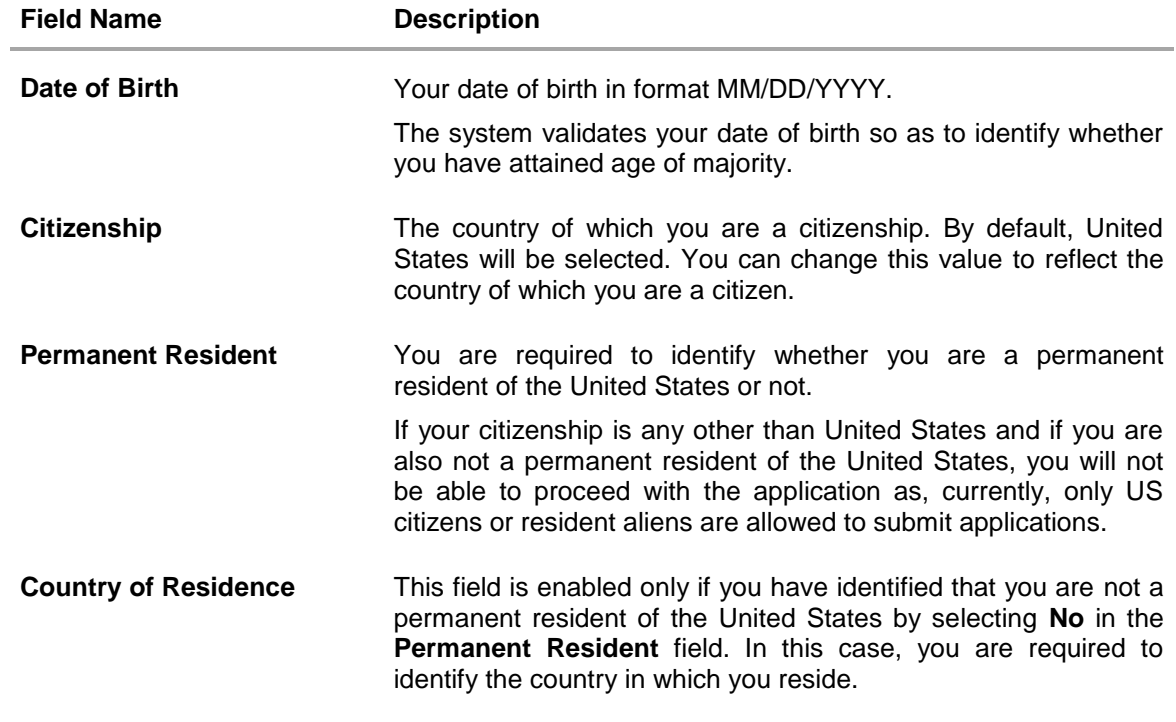

Click Continue. The Proof of Identity section is displayed.

# <span id="page-14-0"></span>**3.7 Proof of Identity**

Enter your Social Security Number and identity details in this section.

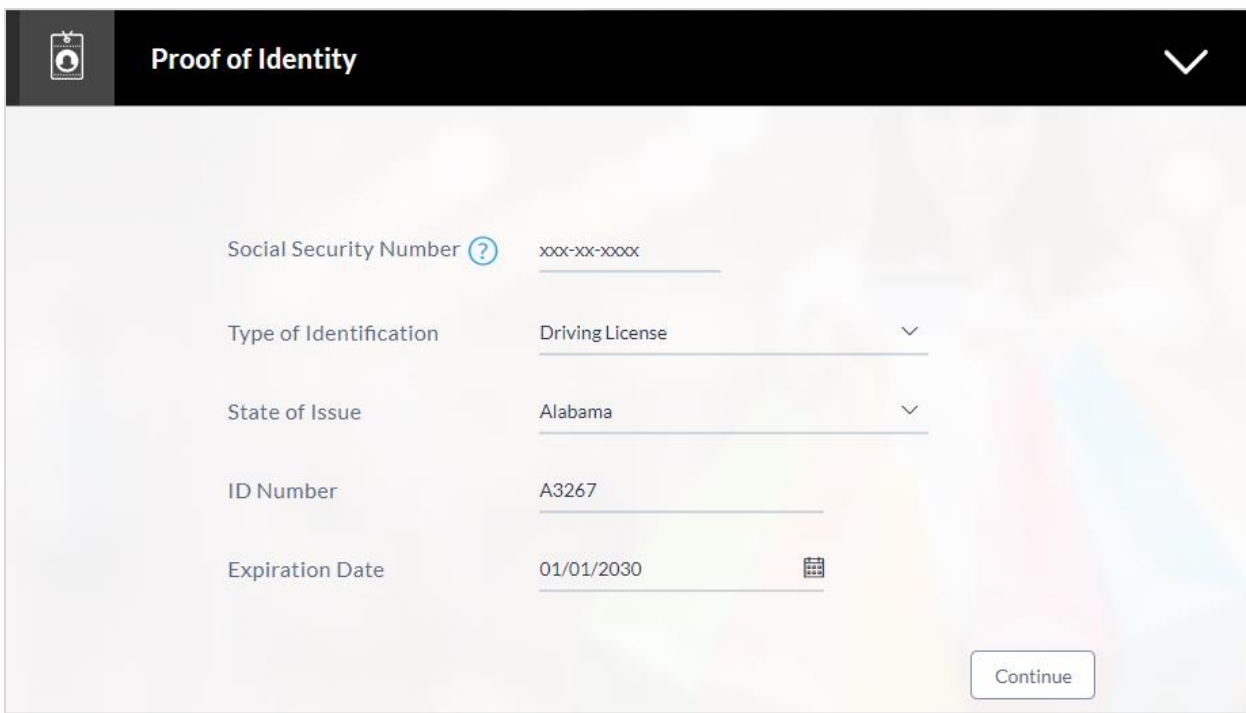

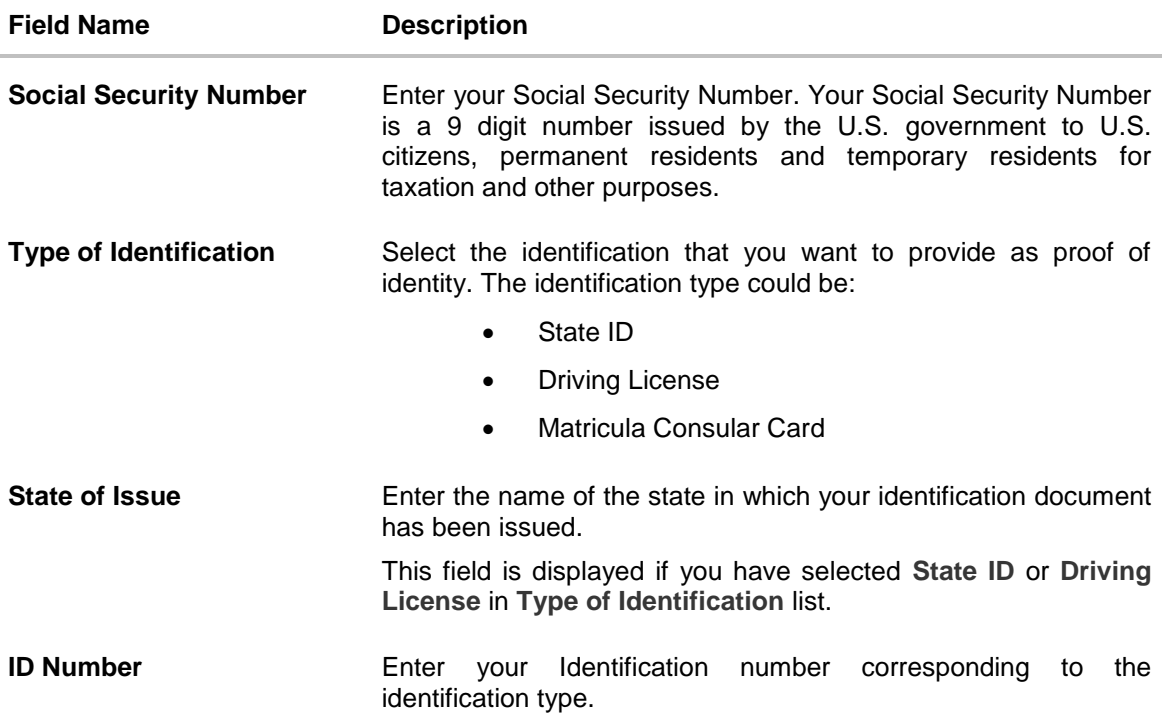

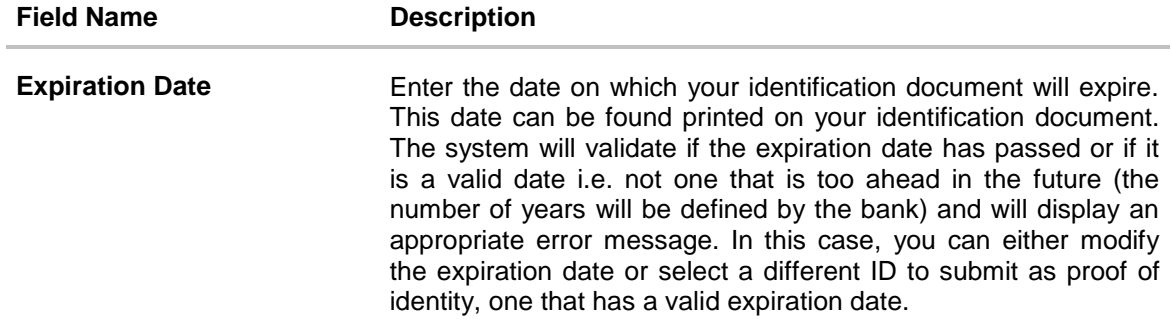

- Click **Continue** to save the identification information.
- The **Contact Information** section is displayed.

## <span id="page-16-0"></span>**3.8 Contact Information**

In the contact information section enter contact details including your email address, phone numbers, and current residential address. You will be required to enter details of your previous residence if you have stayed at your current residence for less than the amount of time required. This amount of time is defined by the bank in terms of years.

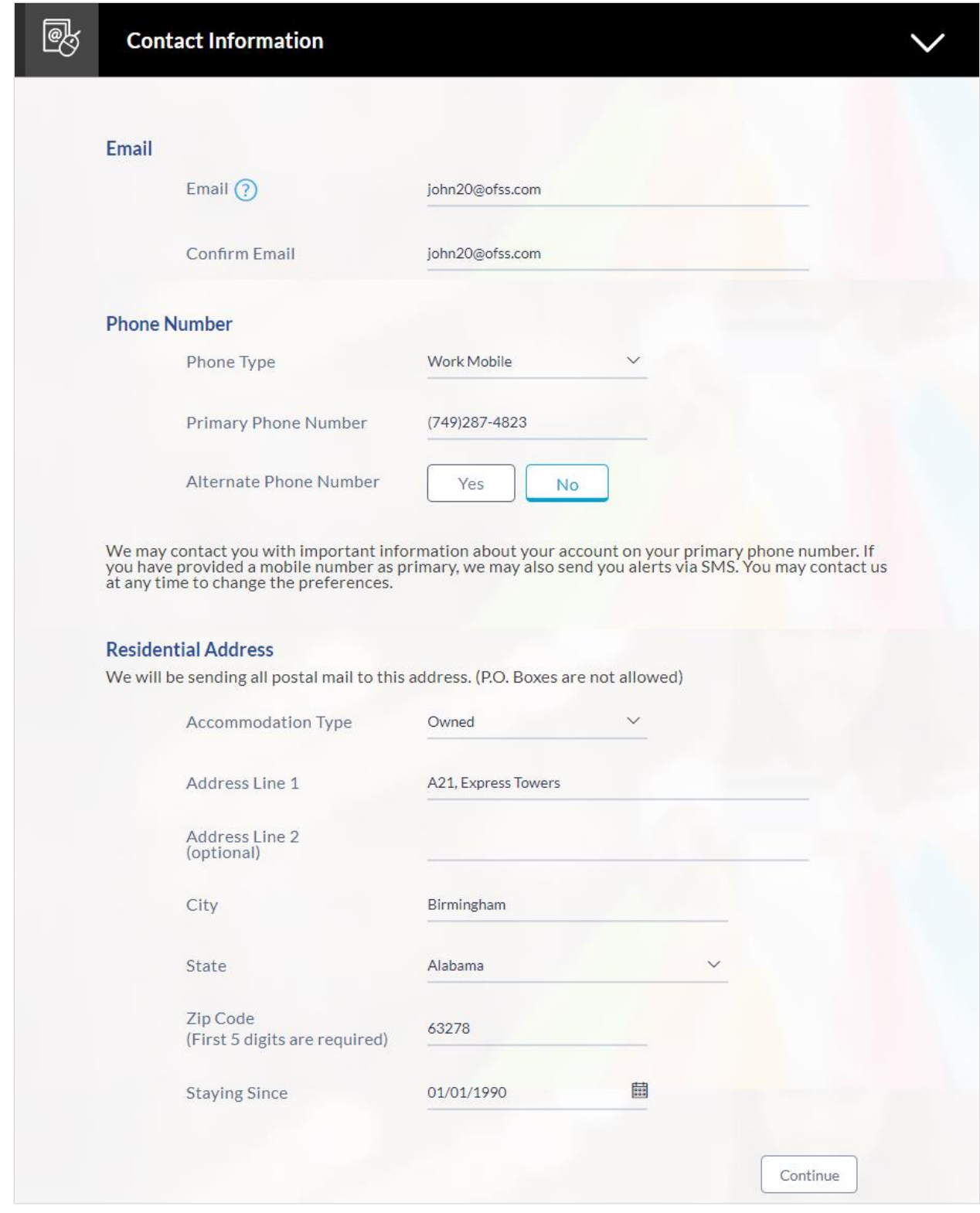

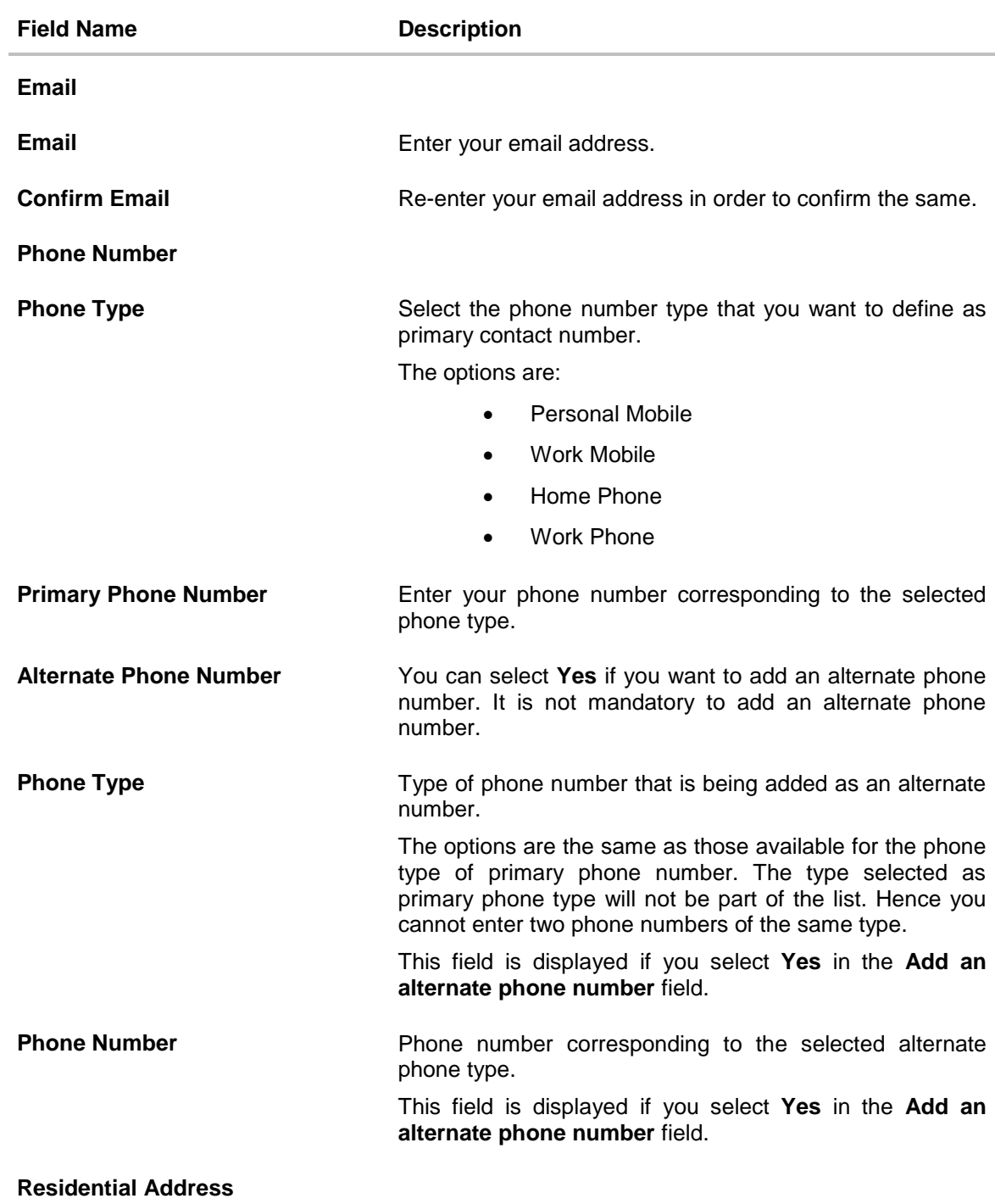

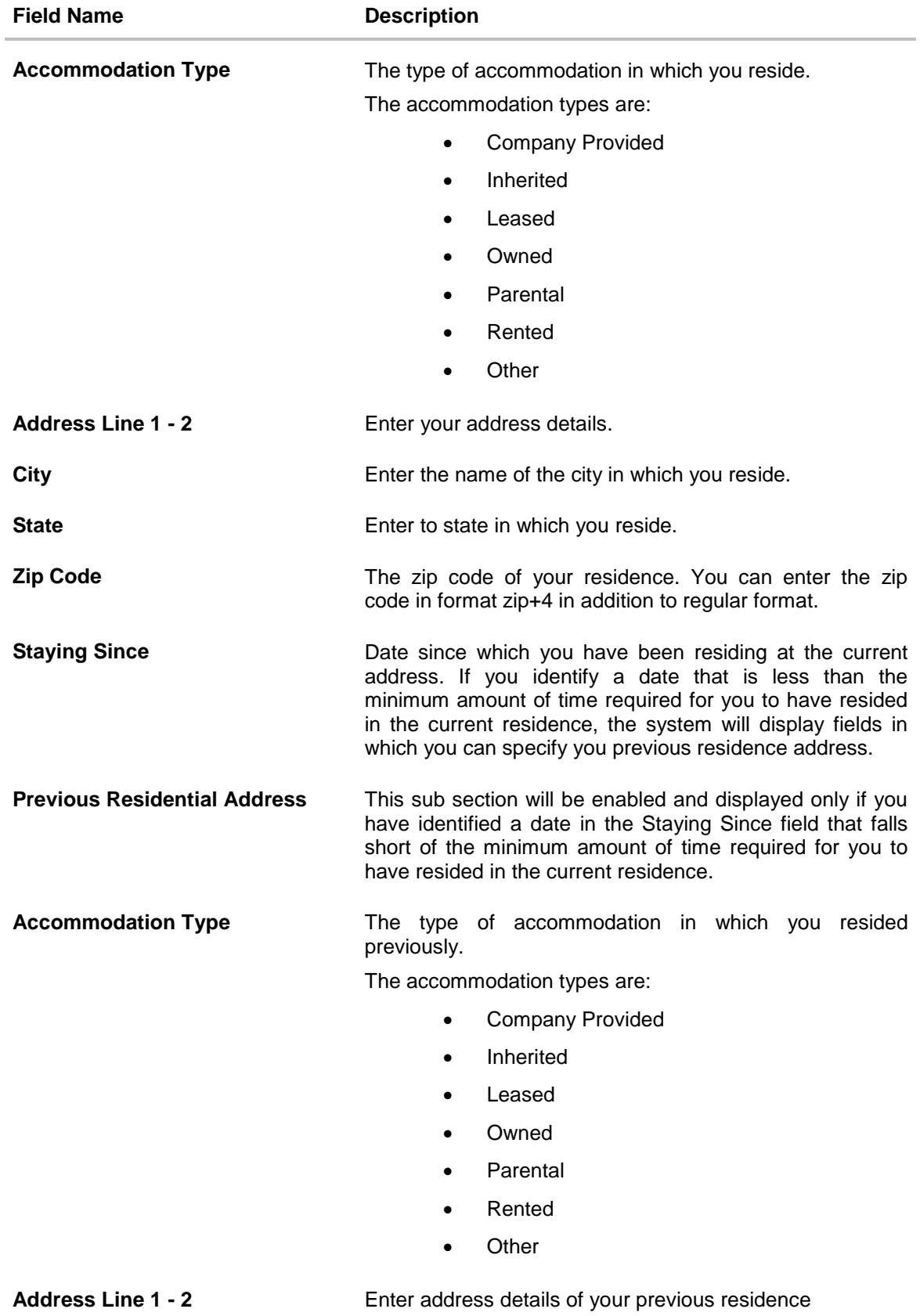

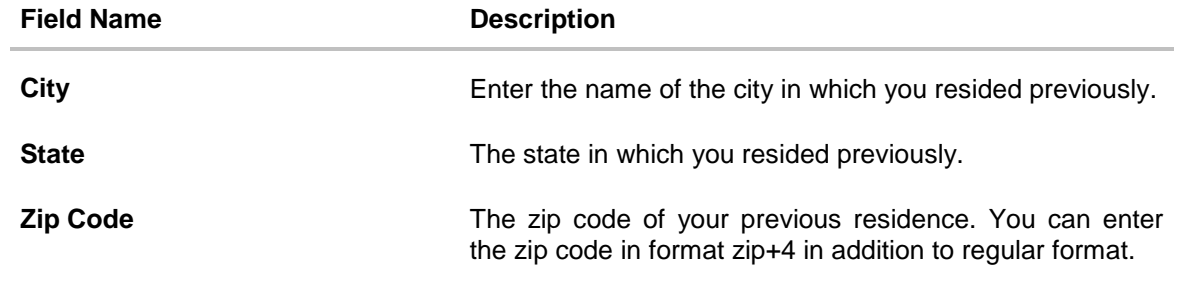

## <span id="page-21-0"></span>**3.9 Employment Information**

In this section enter details of your employment over a defined period starting with your current primary employment. The details required are type of employment, subsequent status, date on which specific employment was started and if you are salaried or self employed, the company or employer name. If the amount of time at which you have been employed in your current employment is less than the required amount, the system will display fields in which you can enter details of previous employment.

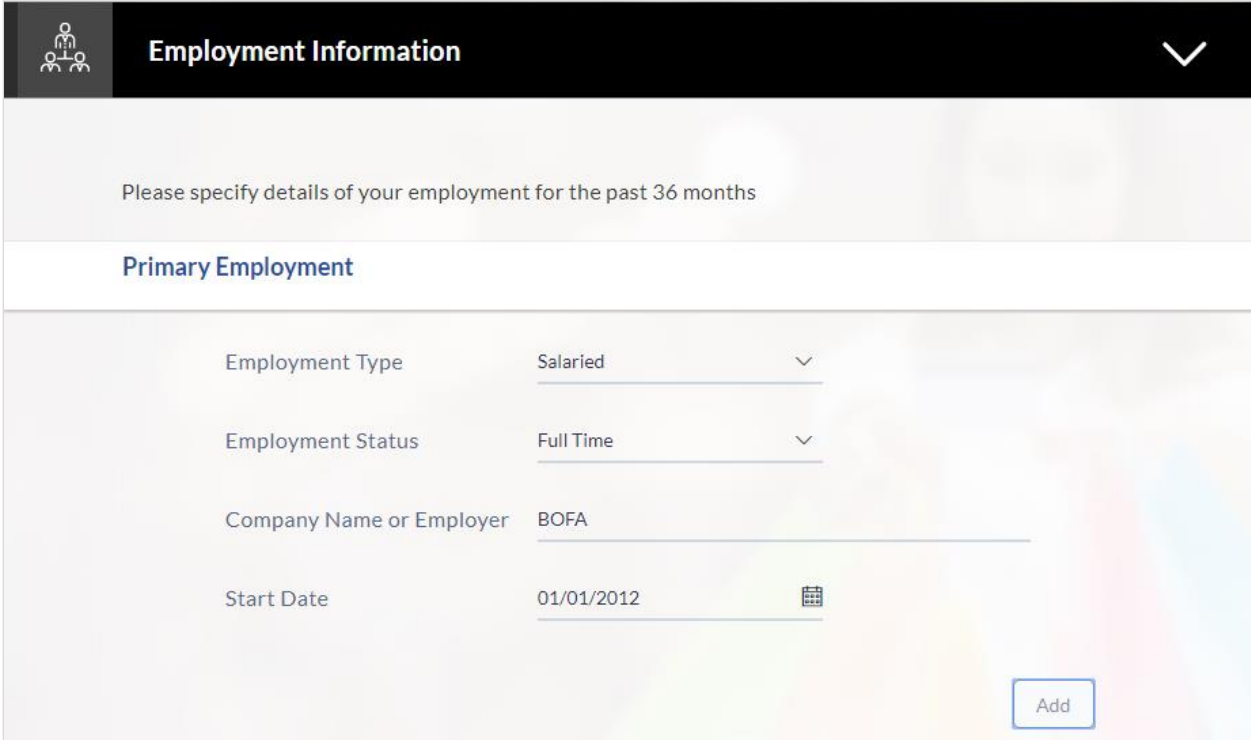

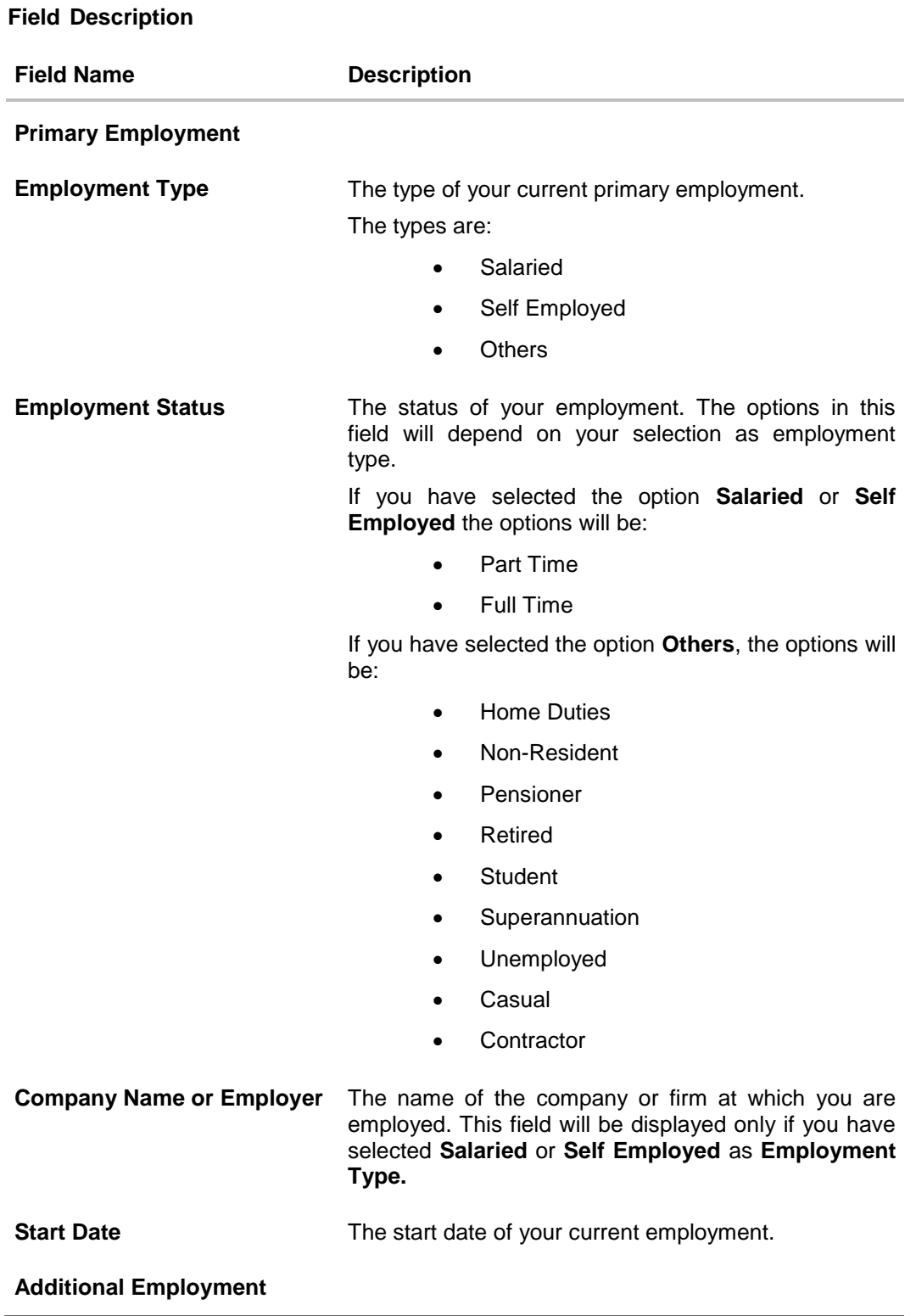

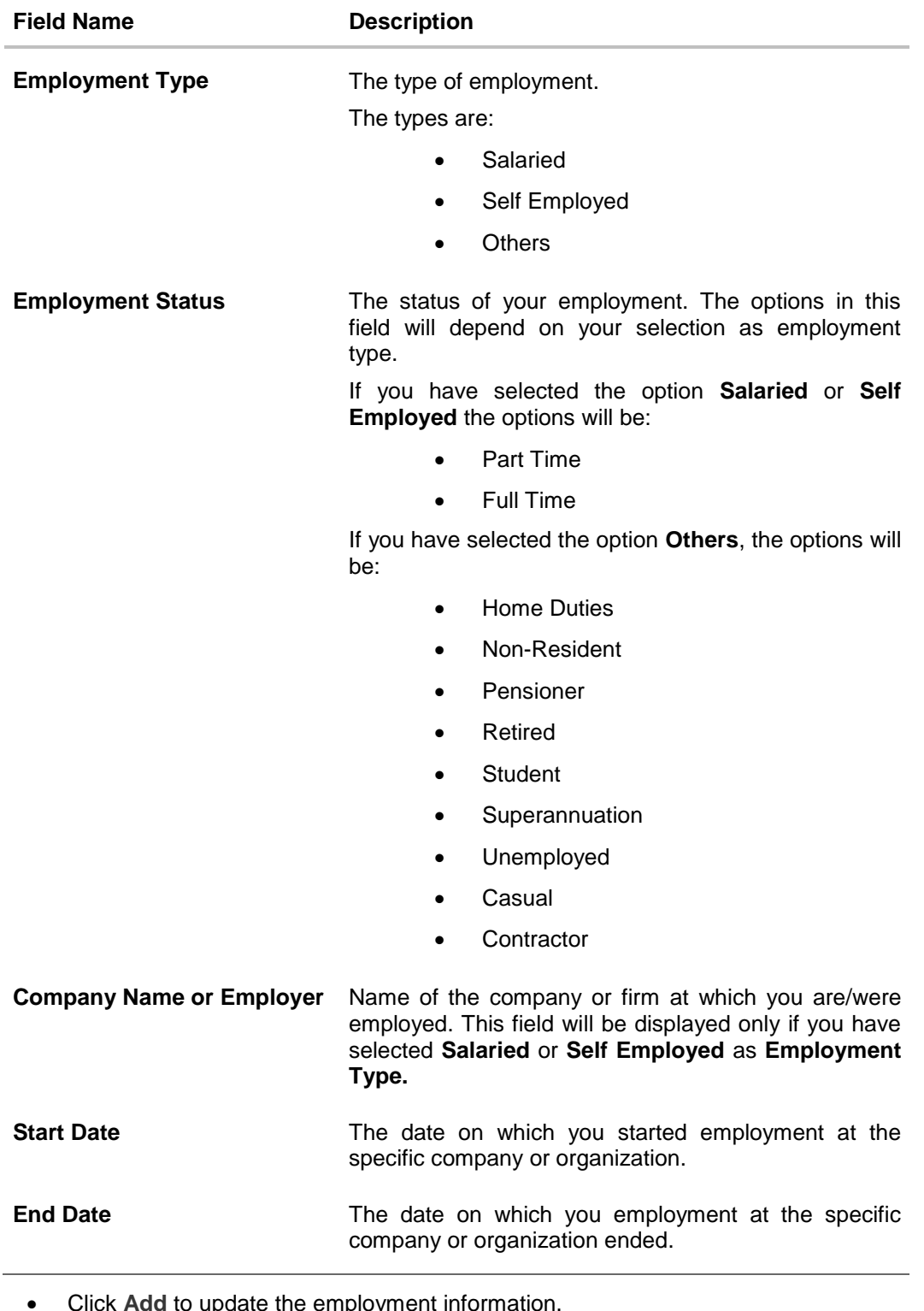

ipdate the employ OR

Click  $\Box$  to edit the employment information.

- Click  $\bigoplus$  to add more than one employment information.
- Click **Continue** to proceed with the application process.

## <span id="page-24-0"></span>**3.10 Financial Profile**

This page comprises of multiple sections in which you can enter your financial details in the form of income, expenses, assets, and liabilities.

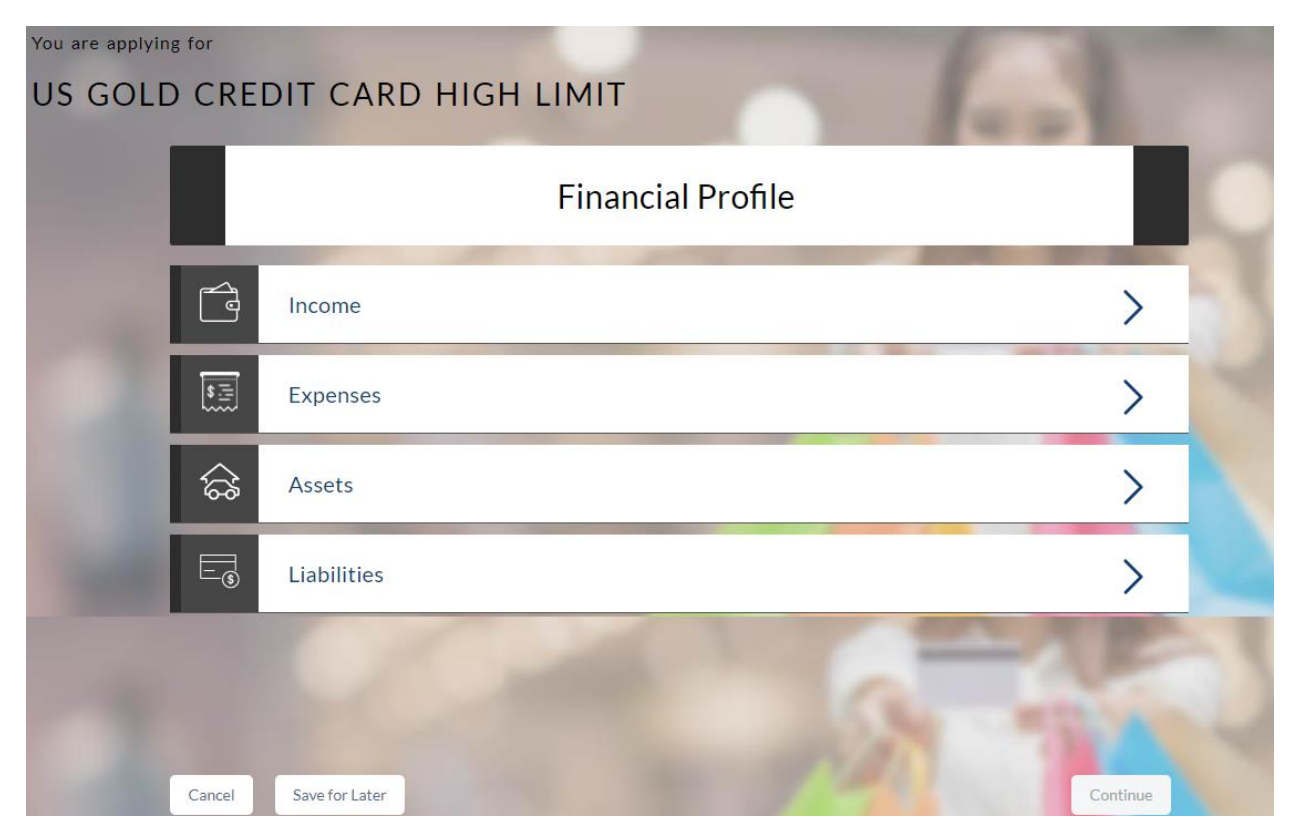

### <span id="page-25-0"></span>**3.10.1 Income**

In this section enter details of all income that you want to be considered to be the basis on which you will make credit card payments. Hence, any income earned as alimony or child support need not be identified here if you do not wish for it to be considered.

You can add multiple records of income up to a defined limit. Click the  $\bigoplus$  icon to add additional income records and the  $\mathbb{I}$  icon against a specific record to delete it.

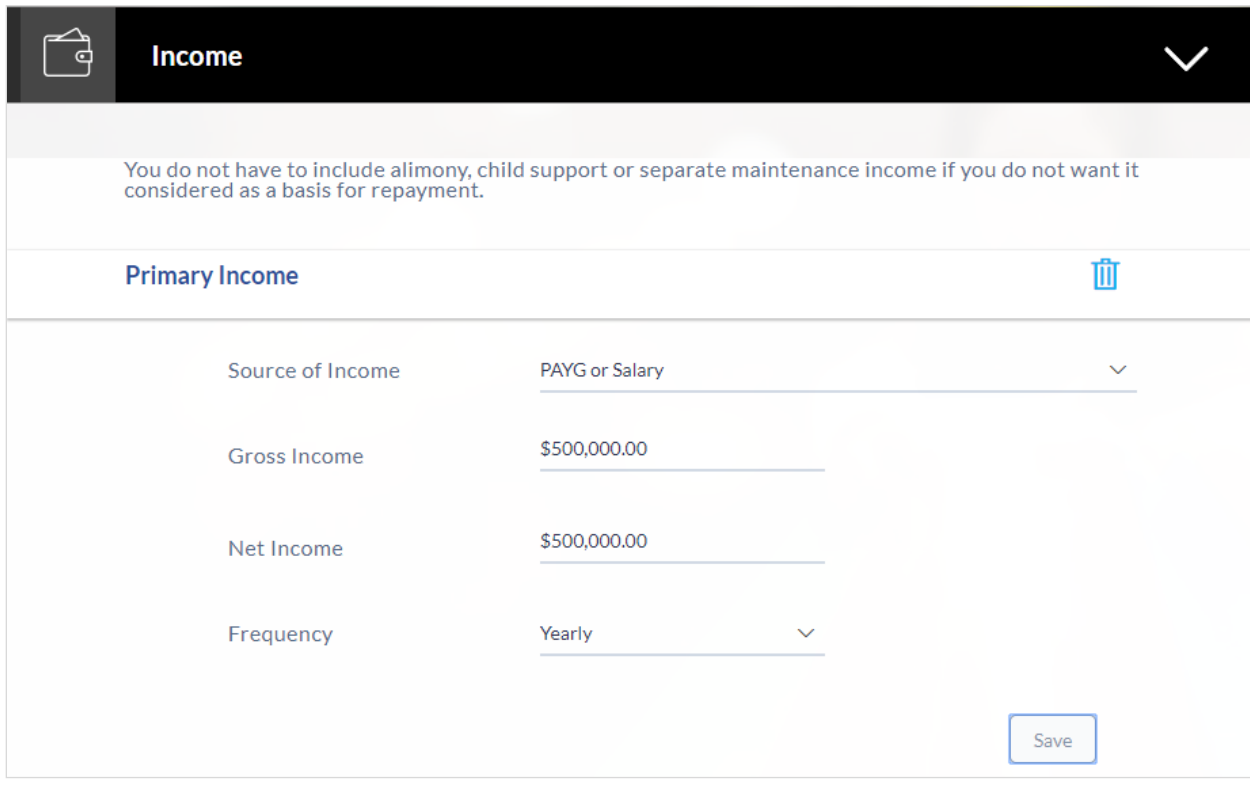

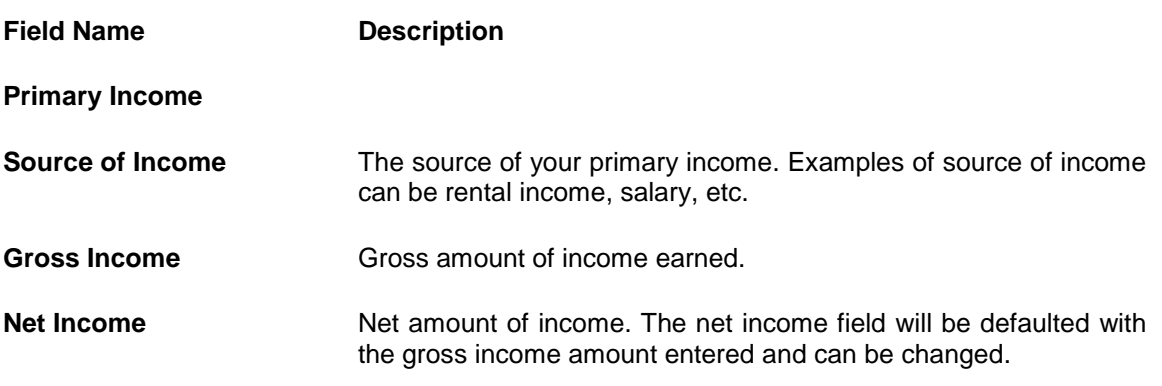

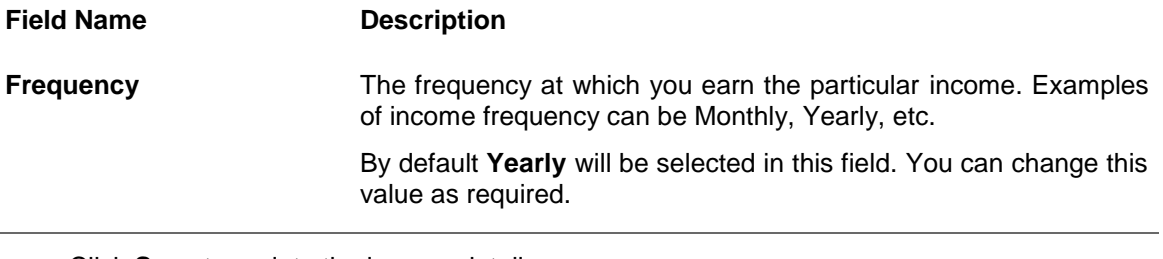

- Click **Save** to update the income details.
- Click **Continue** to proceed with the expense details section. OR
- Click  $\bigoplus$  to add another income record.

### <span id="page-27-0"></span>**3.10.2 Expenses**

In this section enter details of all expenses you incur on a regular basis. You can add multiple expense records up to a defined limit. Click the  $\bigoplus$  icon to add additional expense records and the  $\mathbf{\hat{I}}$  icon against a specific record to delete it.

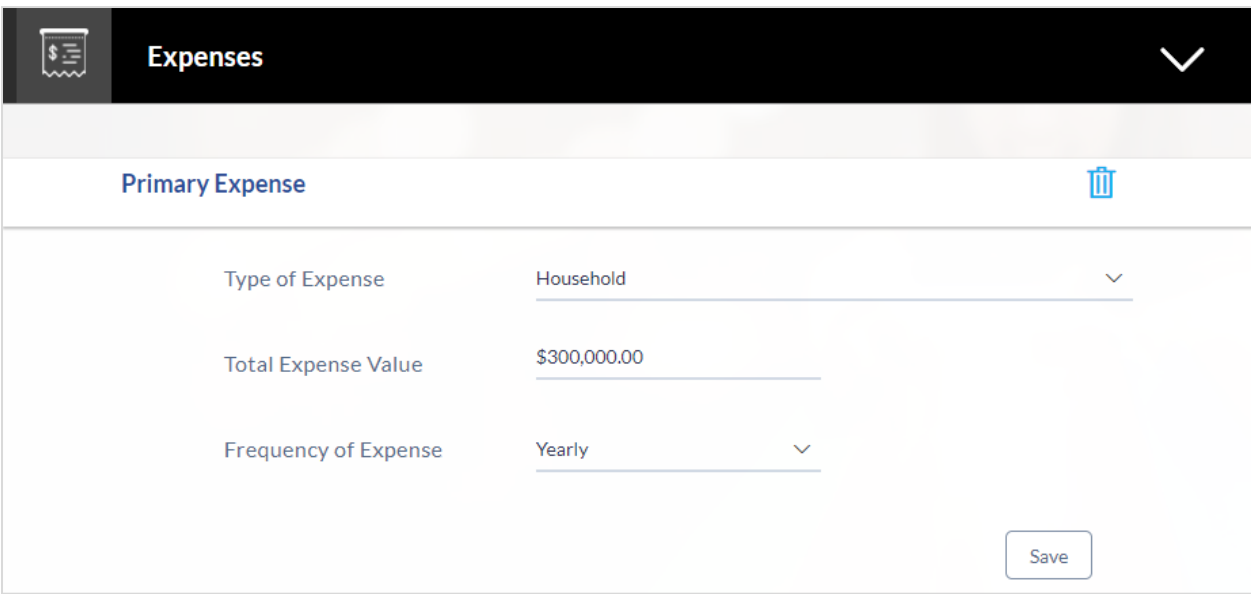

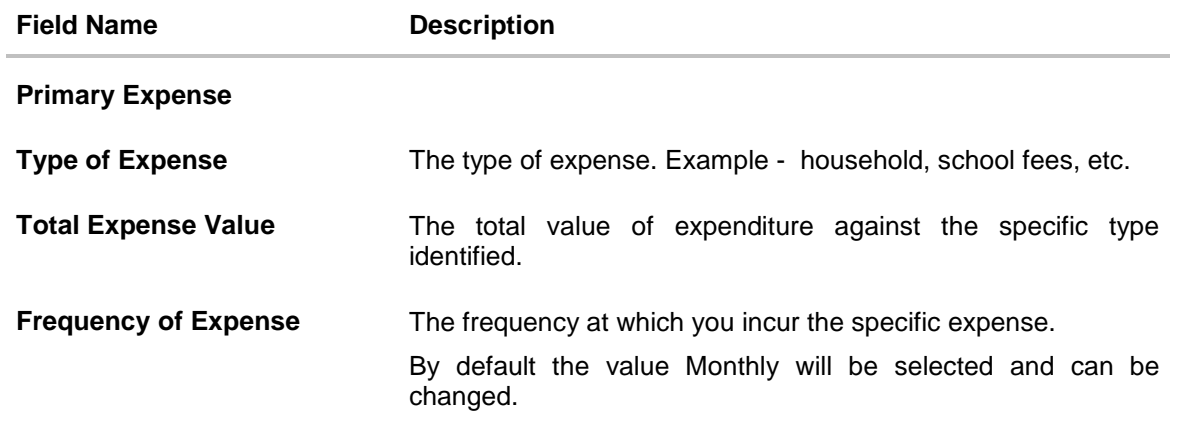

- Click **Save** to update the expense details.
- Click **Continue** to proceed with the asset details section. OR
- Click  $\bigoplus$  to add another expense record.

### <span id="page-28-0"></span>**3.10.3 Assets**

In this section enter details of all assets owned by you. You can add multiple asset records up to a defined limit. Click the  $\bigoplus$  icon to add additional asset records and the  $\overline{1\!\!1}$  icon against a specific record to delete it.

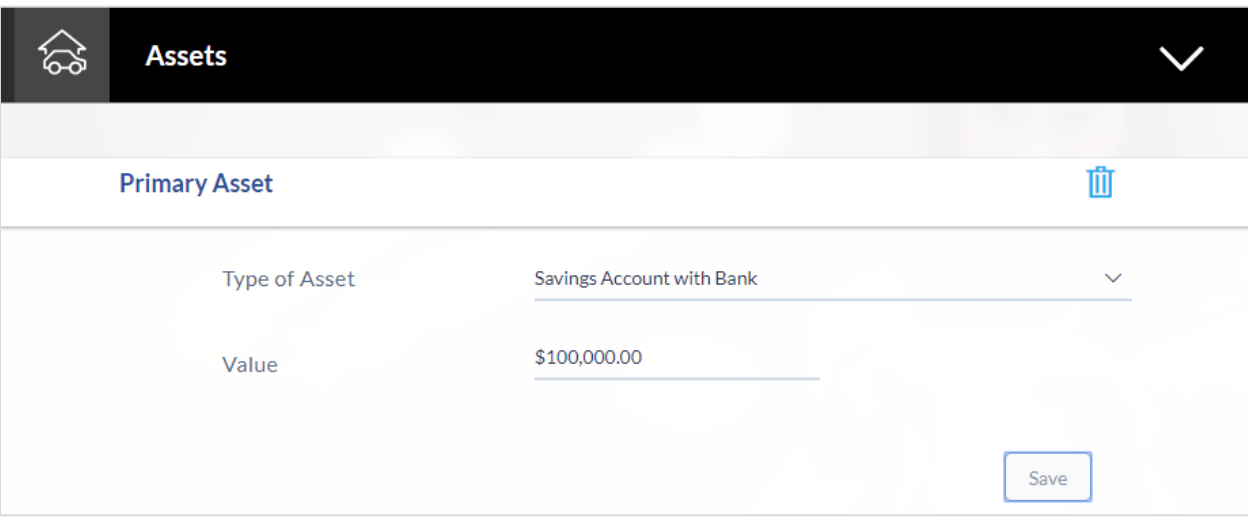

### **Field Description**

L.

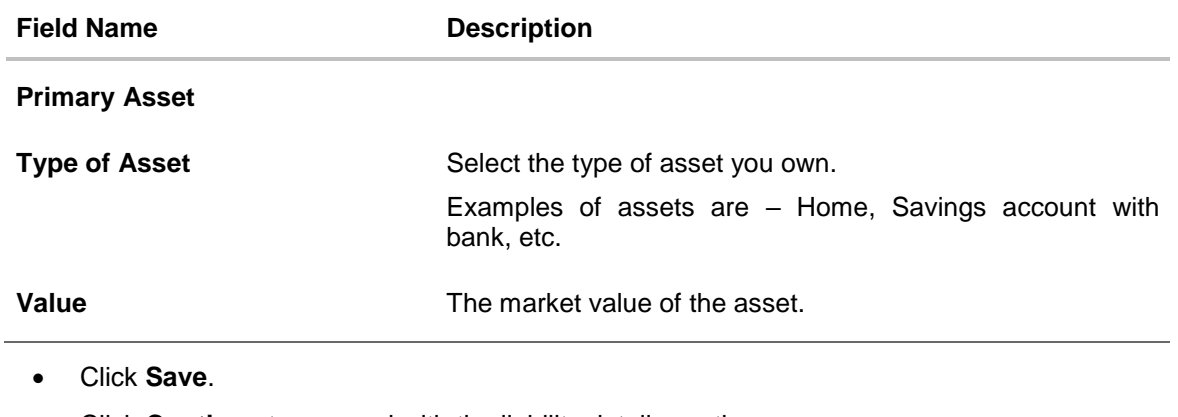

- Click **Continue** to proceed with the liability details section. OR
- Click  $\bigoplus$  to add another asset record.

### <span id="page-29-0"></span>**3.10.4 Liabilities**

In this section enter details of all your liabilities. You can add multiple records up to a defined limit. Click the  $\bigoplus$  icon to add additional records and the  $\overline{1\!\!1\!\!1}$  icon against a specific record to delete it.

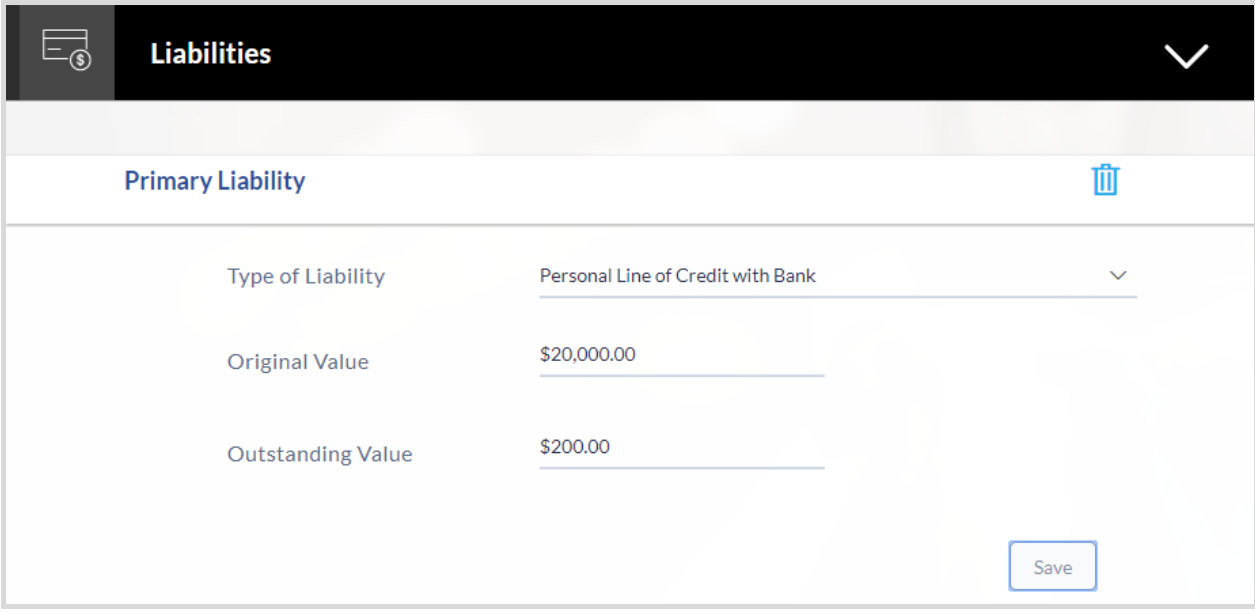

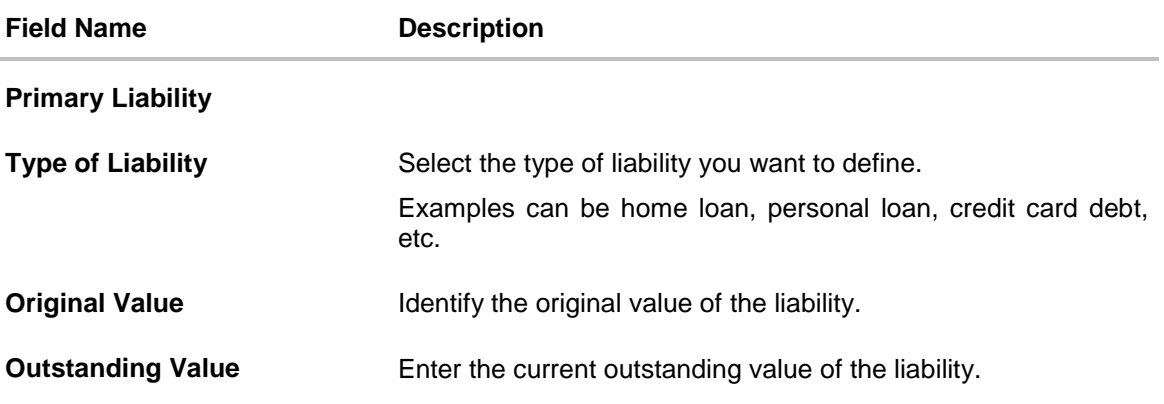

- Click **Save**.
- Click **Continue** to proceed with the application process. OR
- Click  $\bigoplus$  to add another liability record.
- 9. Once the asset, liability, income, and expense details are entered click **Continue**.
- 10. The **Customize your Card** screen is displayed.

# <span id="page-30-0"></span>**3.11 Customize your Card**

In this section you can define preferences related to your credit card. You can opt to add authorized users on your card and also define details of balances to be transferred to your new card.

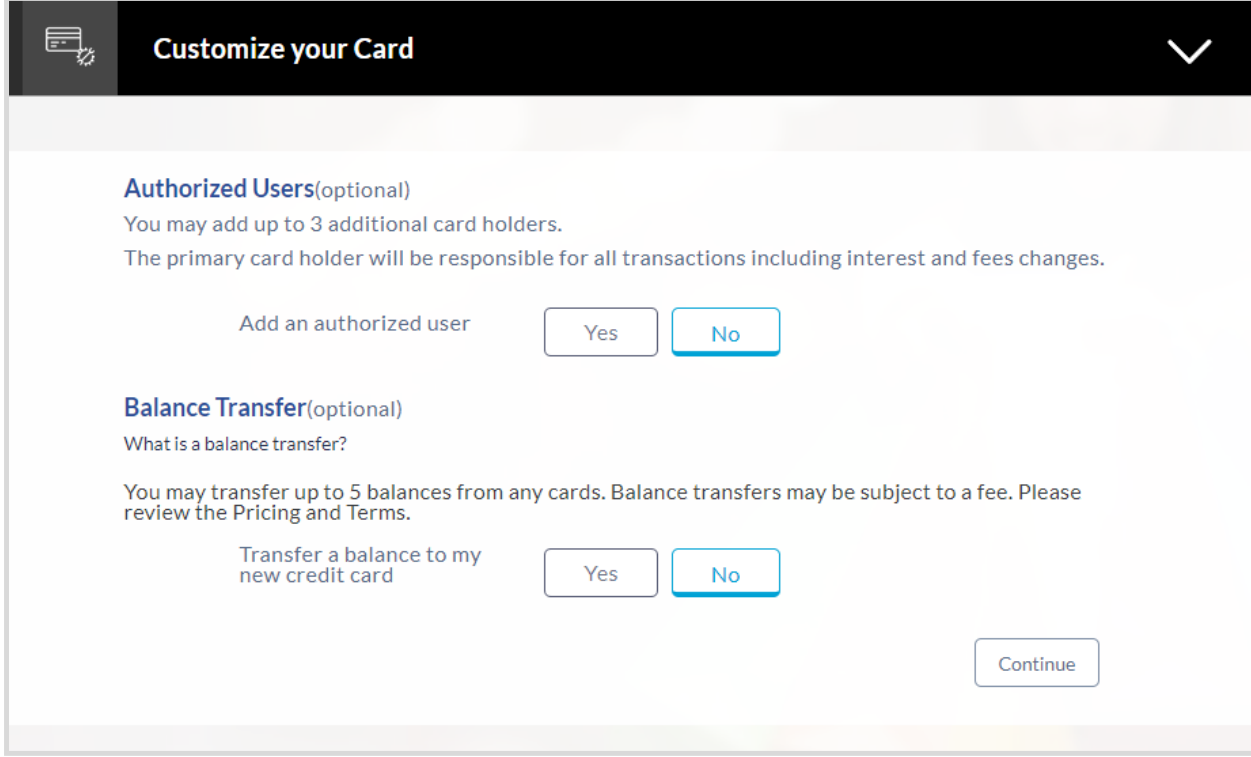

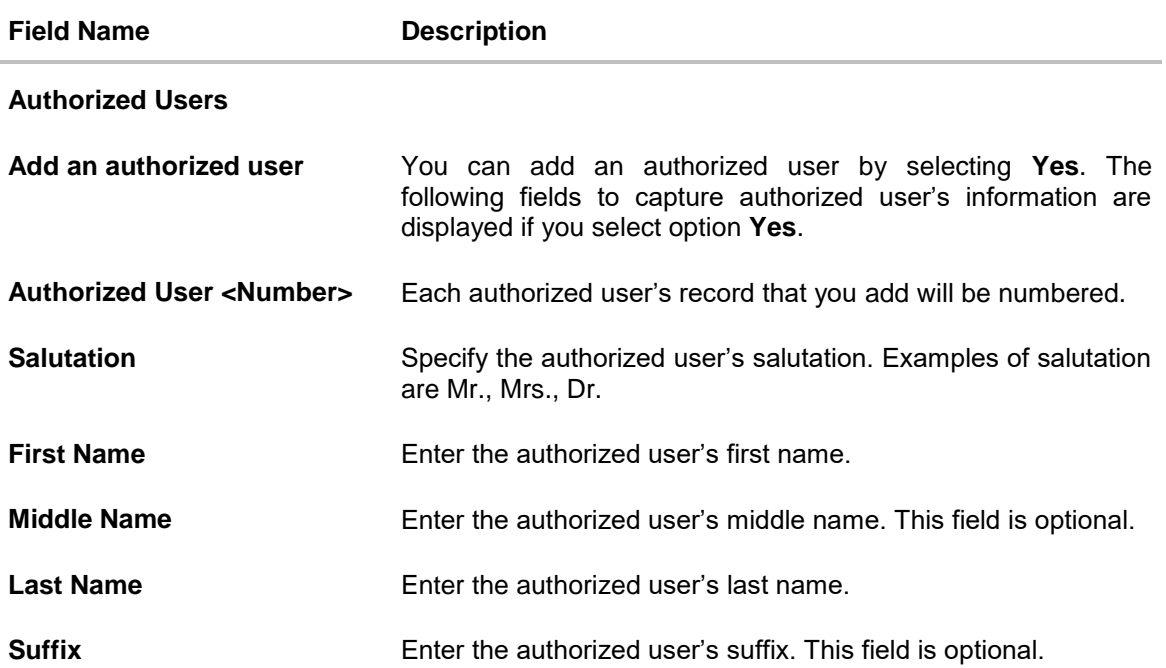

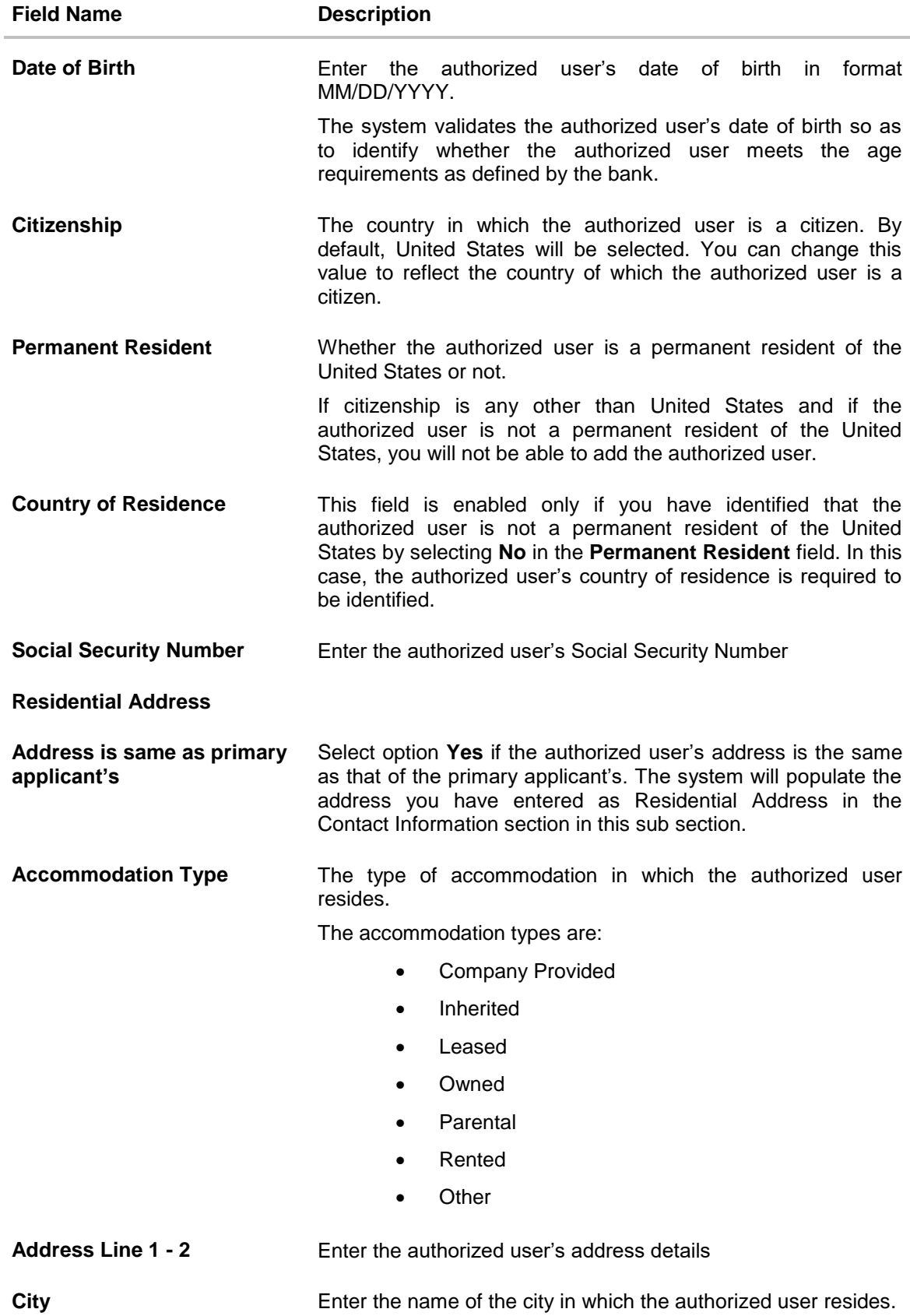

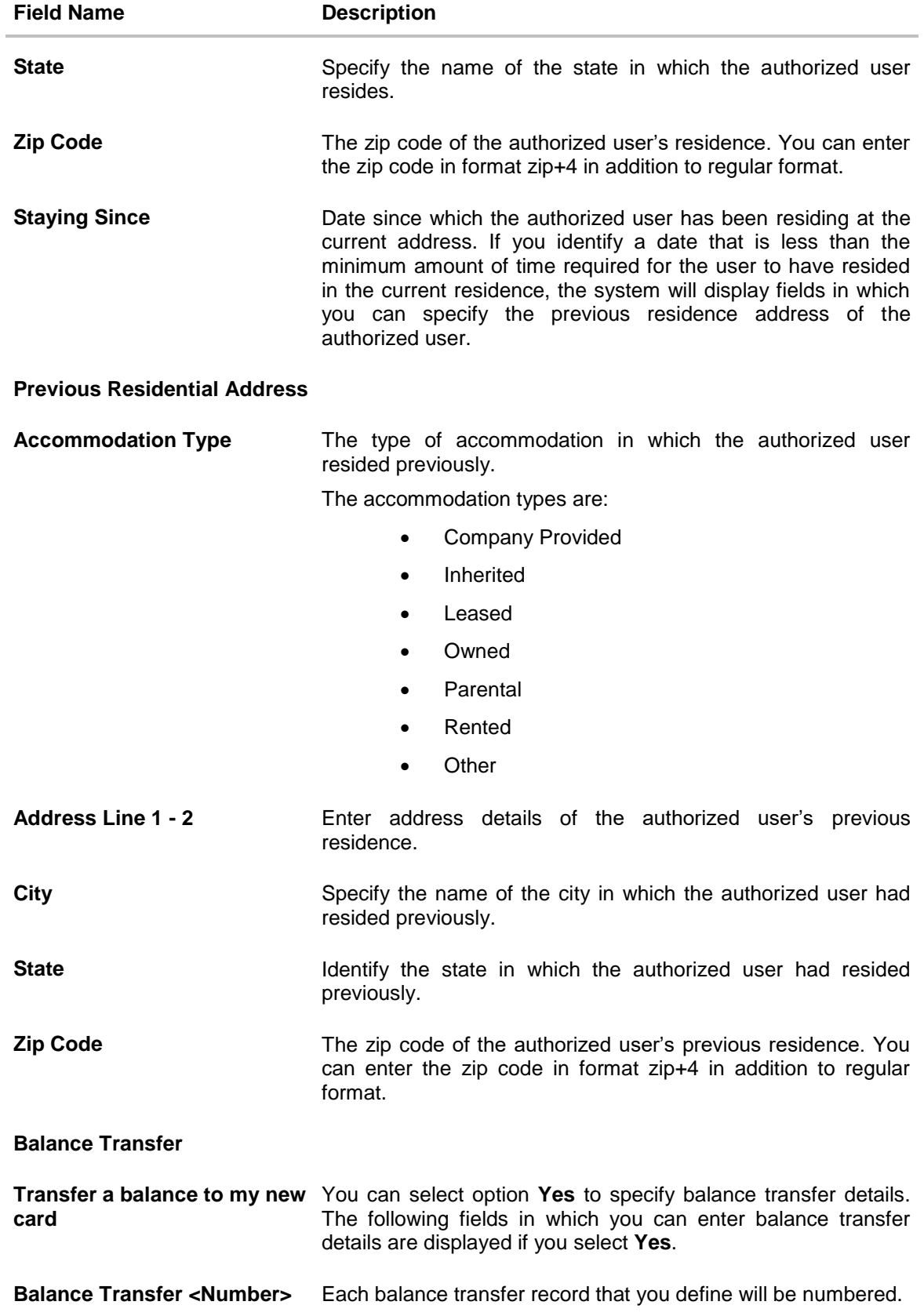

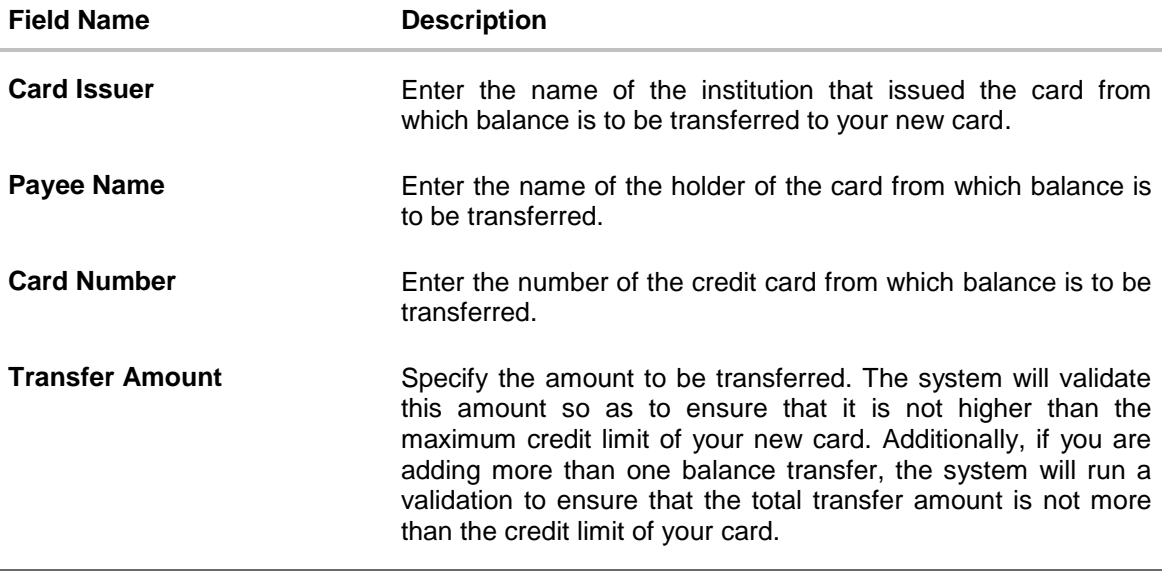

The following is applicable for both Authorized Users as well as Balance Transfer sub sections:

- Click **Add** to save the specific record. OR Click  $\overline{w}$  to delete the record.
- Click  $\bigoplus$  to add another record. OR Click  $\blacksquare$  to edit the information of a previously entered record. OR Click **Continue**.
- Click **Review and Submit**. The review screen is displayed.

## <span id="page-34-0"></span>**3.12 Review and Submit**

The review and submit page consists of the following two sub sections:

- **Application Verification:** This section will display all the information you have entered in the application. You can verify that all the information provided by you is correct and make any changes if required.
- **Disclosures and Consents:** This section displays all the various disclosures and notices impacting you and the bank. The facility to provide your consent to a disclosure is provided against each disclosure.

The following are the different sections of the **Application Verification** sub section.

#### **Primary Information**

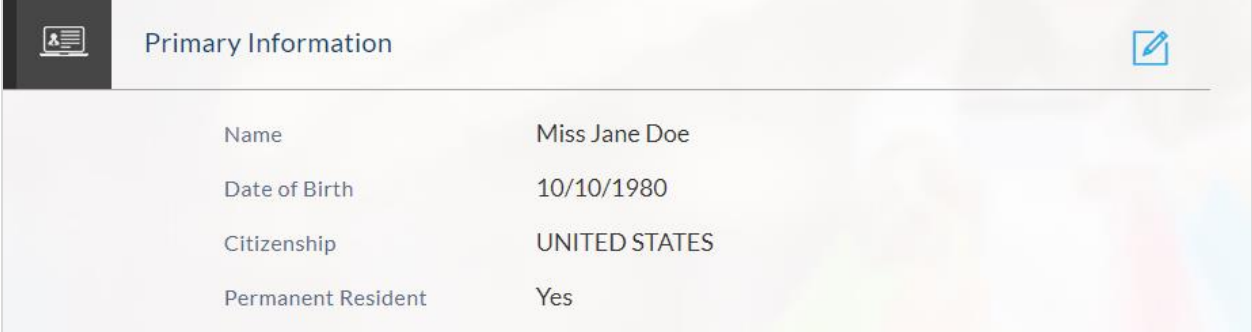

### **Proof of Identity**

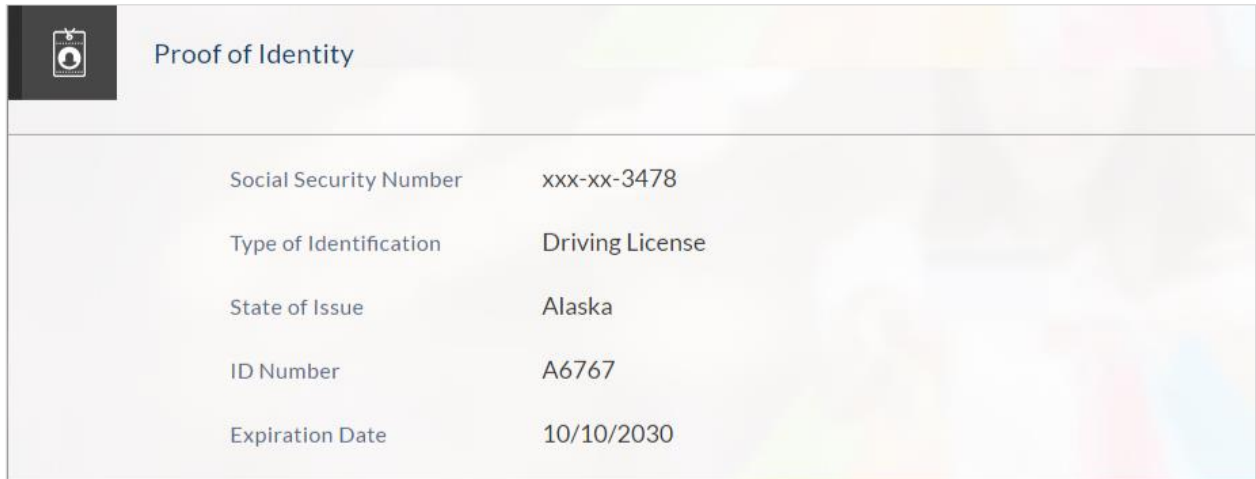

### **Contact Information**

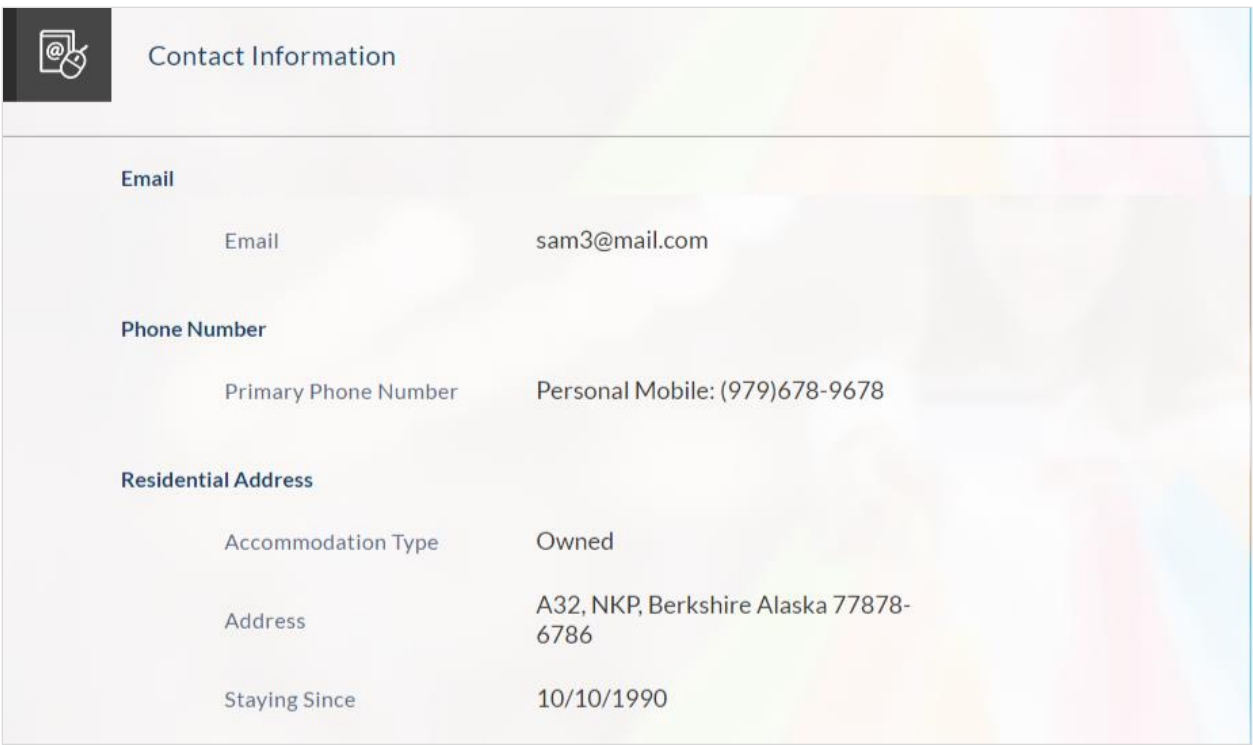

### **Employment Information**

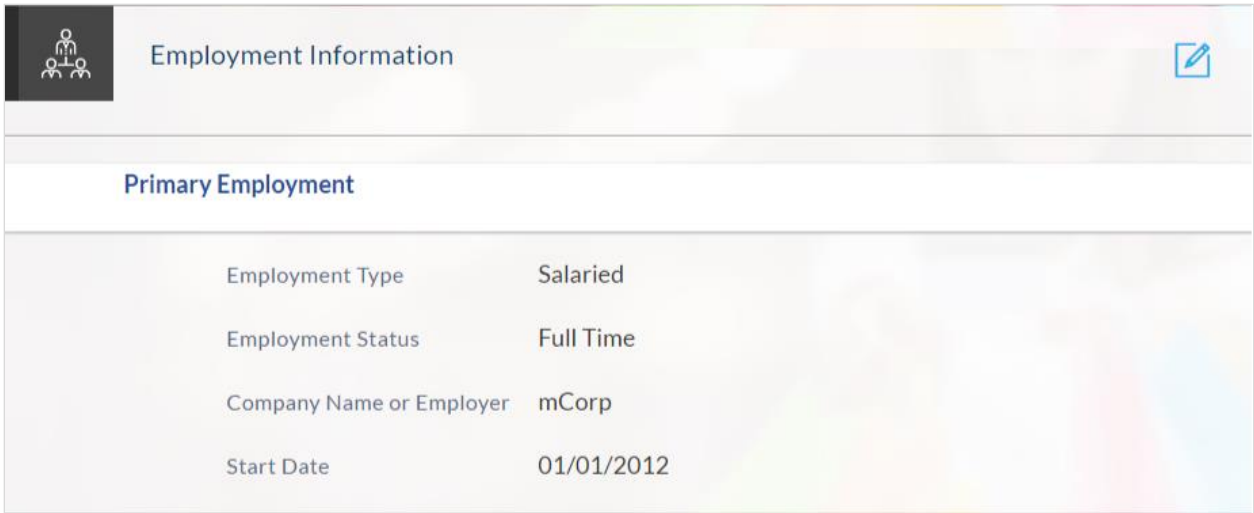

### **Financial Profile**

### **Income**

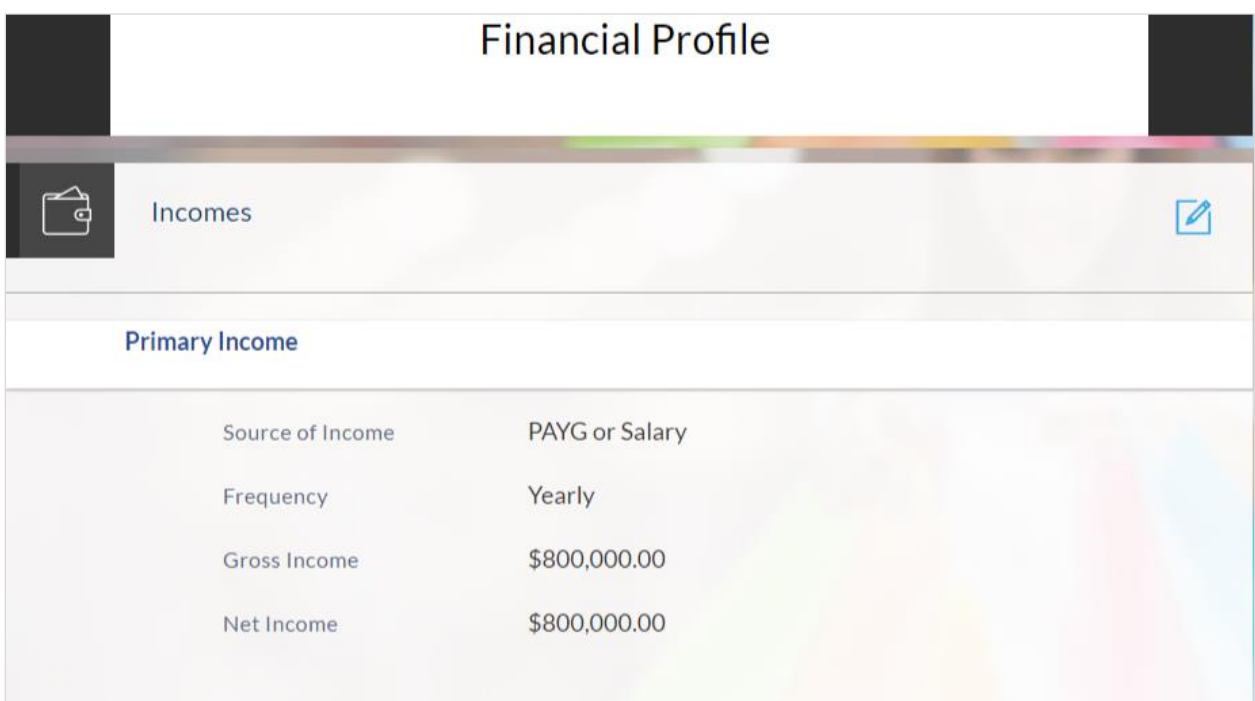

### **Expenses**

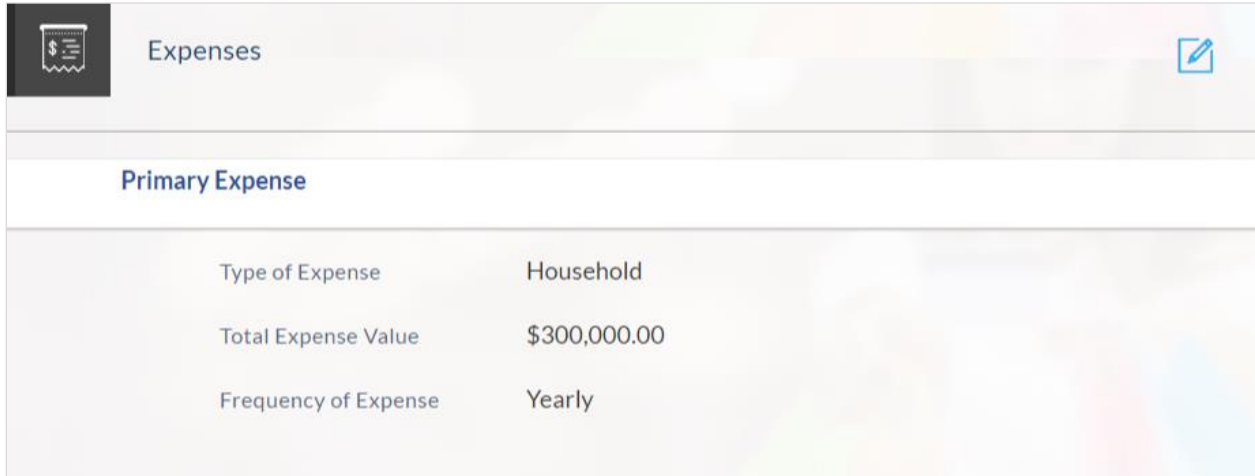

### **Assets**

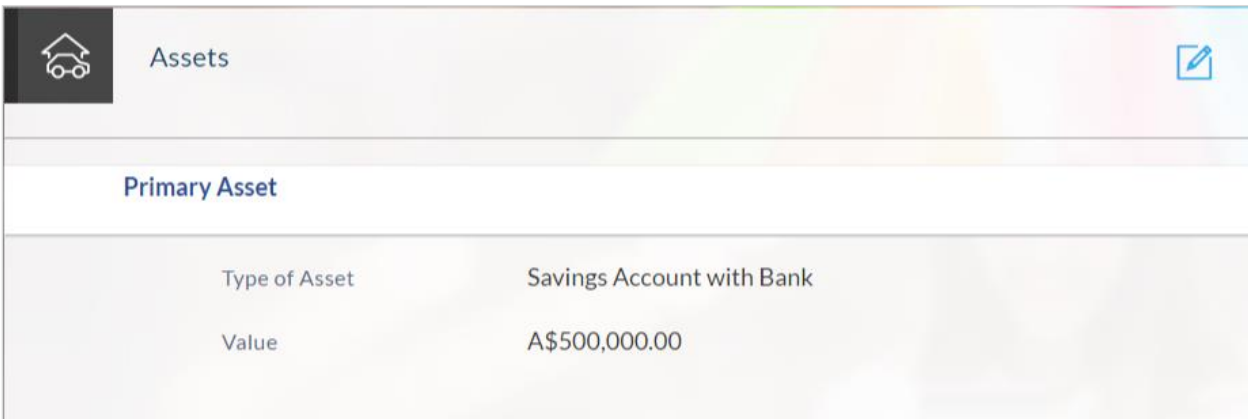

### **Liabilities**

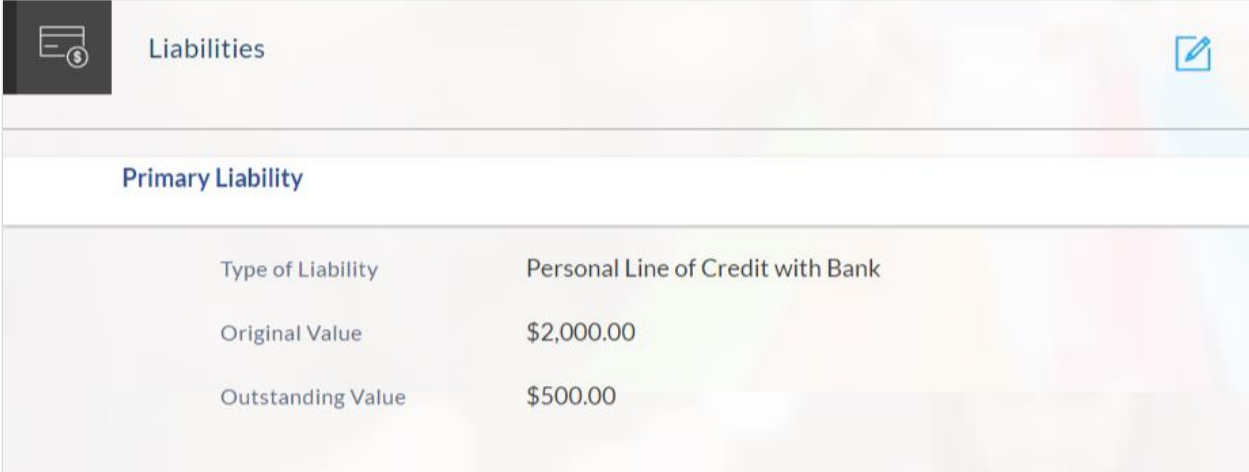

### **Card Customizations**

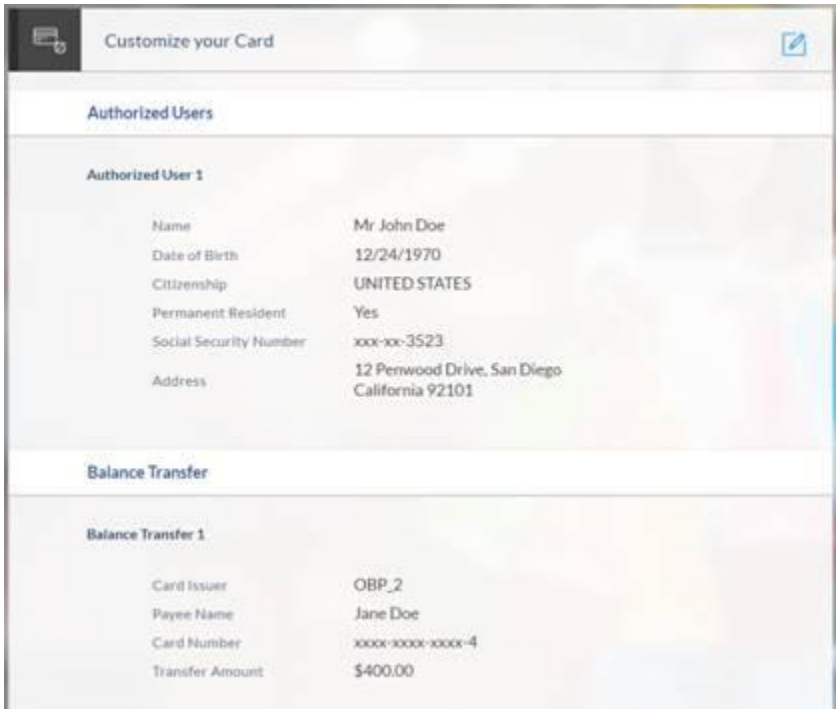

• Click  $\Box$  against a specific section if you wish to edit the details of that section.

### <span id="page-39-0"></span>**3.13 Disclosures and Consents**

### **Disclosures and Consents**

Please go through the following disclosures thoroughly. They contain important information about your legal rights. Copies of all disclosures will be sent to you at john20@mail.com once you consent to E-sign Disclosure.

#### **E-SIGN Disclosure**

We are bound by specific laws that require us to provide certain application and account information to you. Your consent to the E-SIGN disclosure gives us the permission to provide information to you electronically and covers all subsequent disclosures, notices and communications regarding your application as well as the resulting account.

When you consent to our E-SIGN Disclosure, you agree that we will deliver communications to you in electronic format by posting them on the banking website or also through Email. All electronic communication intended to be sent through Email will be sent to the Email address provided in your application.

Please review the terms and conditions of our E-SIGN Disclosure and indicate your consent to receive electronic disclosures and agreements. If you do not wish to receive these documents electronically, you may cancel this application by clicking on the Cancel button at the bottom of this page.

E-SIGN Disclosure

#### **Primary Applicant**

 $\triangledown$  I have reviewed and consent to the E-SIGN Disclosure.

#### **Terms and Conditions**

Please go through the following terms and conditions carefully so that you are fully aware about the terms of this credit card offer.

I have read and agree to the above terms and conditions.

#### **Certifications**

- . I certify that I have read and agree to all the pricing, terms and conditions applicable on the credit card offer.
- . I agree that I am the person named in the application and all the information including information of authorized users, if any, in the application is, to the best of my knowledge, correct. I also acknowledge that I have the consent of all the authorized users I have added and that if the bank finds any information fraudulent or that the authorized users did not give their consent, the bank can close this account.
- . I authorize Model Bank to obtain a credit report or any other report or account information from credit or information services agencies to help verify my information provided in this application.
- Model Bank has the permission to contact me with information regarding my application as well as any information pertaining to my accounts on my phone numbers provided. My consent allows the bank to contact me via SMS, artificial or prerecorded voice messages and automatic dialing technology.
- All correspondence, including credit cards, statements and notifications will be sent to the address of the primary card holder. I understand that I will be held responsible for all the repayment of all balances on this account including that of the authorized users. Authorized users will have the same privileges as I do but will not be financially responsible.
- · lagree that balance transfers, if any, will be sent to my payee(s) within a few days of my new credit card being mailed.
- . I agree to be bound by the terms and conditions of the Account Agreement that will be sent to me and understand that the terms and conditions of my account may change at any time, subject to applicable law.

#### **Account Agreement**

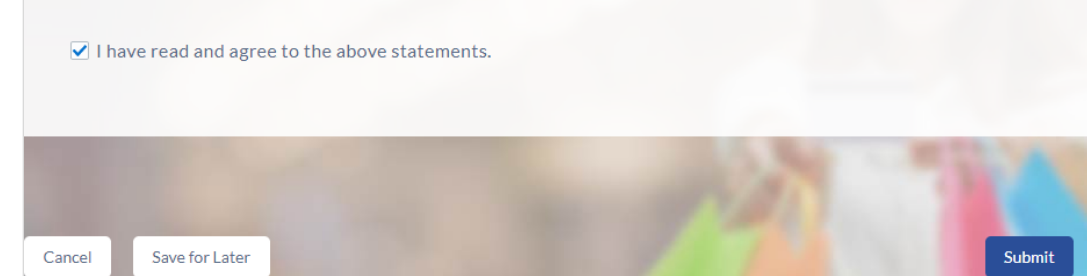

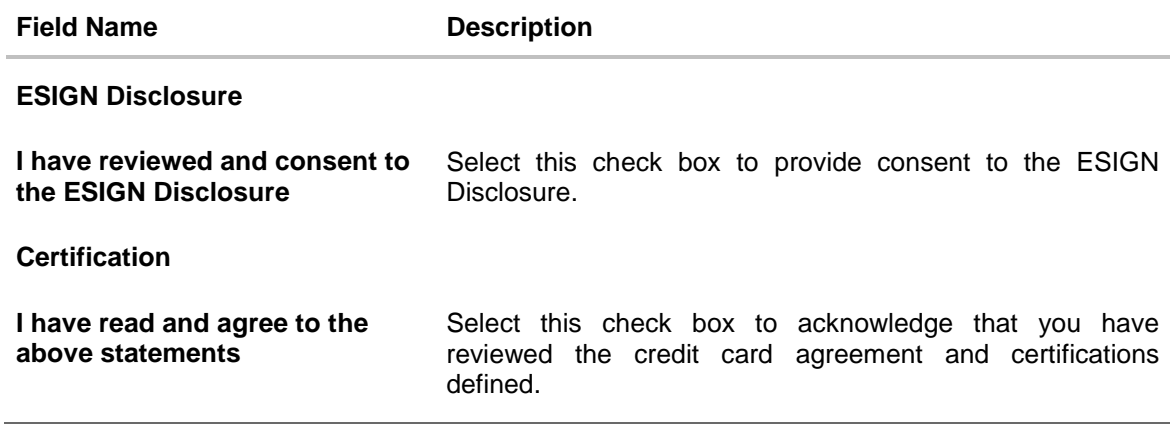

- Once you have verified all the information and have provided consent to all the disclosures, click Submit.
- The screen confirming application submission will be displayed which will contain the application reference number, decision outcome and any additional steps that might need to be undertaken by you or the bank.

### <span id="page-42-0"></span>**3.14 Submitted Application Confirmation**

The confirmation page is displayed once you have submitted your application. This page displays the current status of the application along with details of any further steps that might be required to be taken. The application reference number, by which you can track the status of your application, is also displayed on this page. Additionally, the options to register (if you are a new customer and have not yet registered with the bank) and to track the application are also provided on this page.

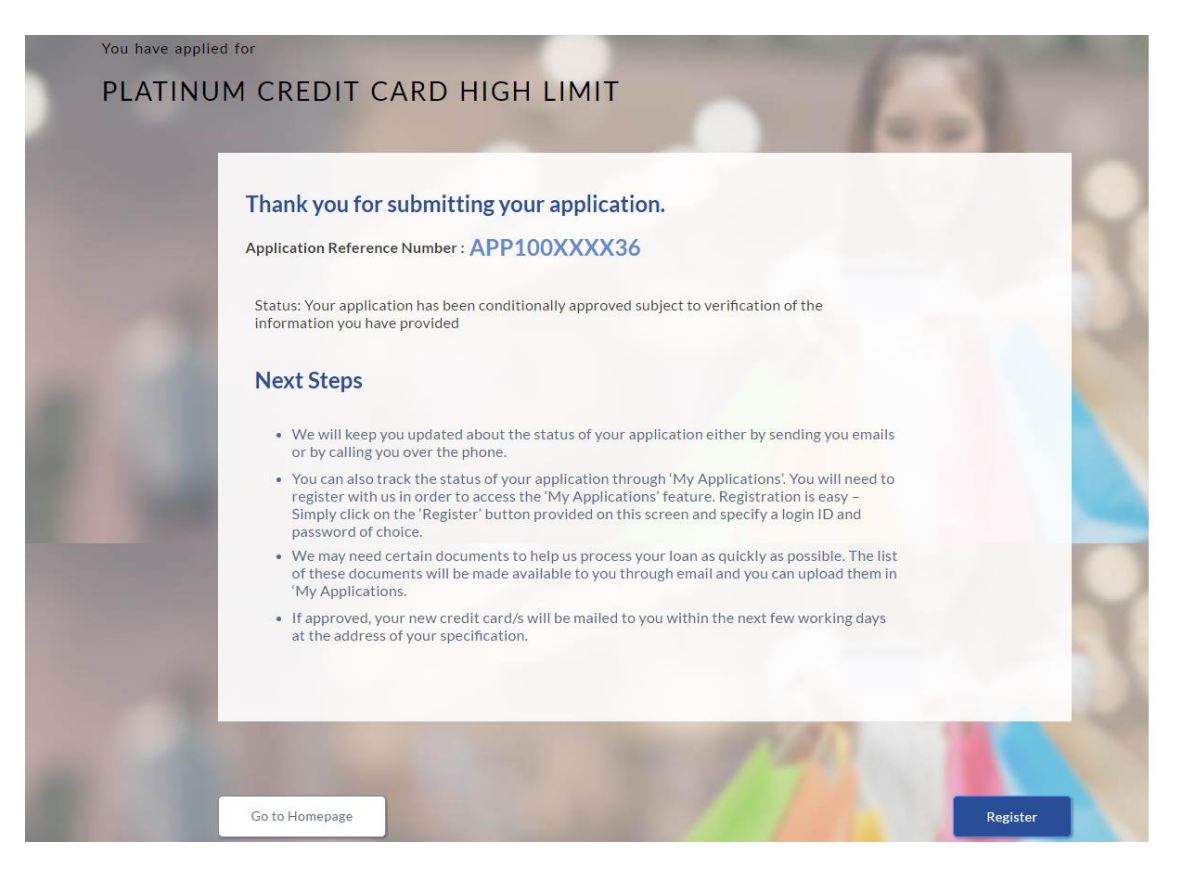

- If you are not a registered channel user, you will have an option to register yourself for channel access. Click **Register**. OR
- Click **Go to Homepage** to navigate to the product showcase.
- Click **Track your Application** to track your submitted application. For more information on the application tracker view the **Application Tracker** section in this document.

## <span id="page-43-0"></span>**3.15 Register User**

### **To register:**

- In the Email field, enter your email address.
- To confirm the email, re-enter the email ID in the Confirm Email field.
- Click the Verify link to verify the entered email address.
	- a. In the **Verification Code** field, enter the verification code sent on the defined email ID.
	- b. Click **Resend Code**, if the code is not received.
	- c. Click **Submit**. The successful email verification message is displayed.
- In the Password field, enter the password required for log-in.
- To confirm enter the password in the Confirm Password field.

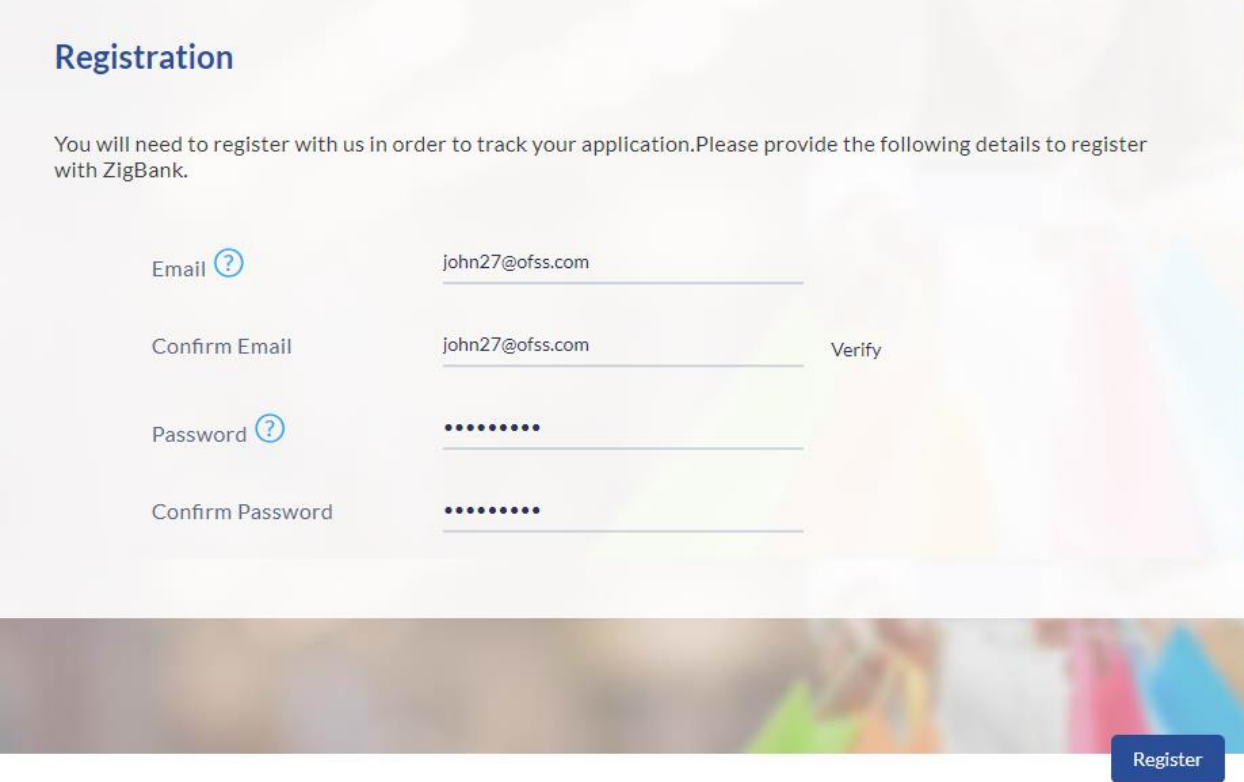

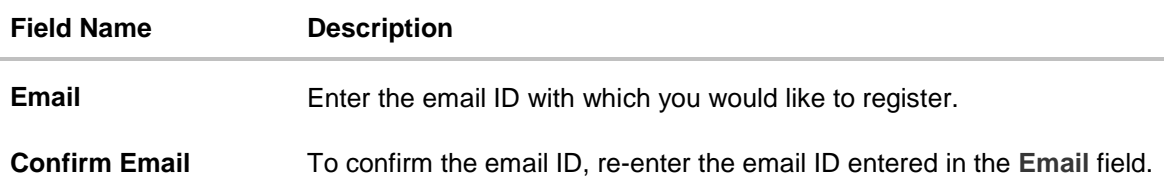

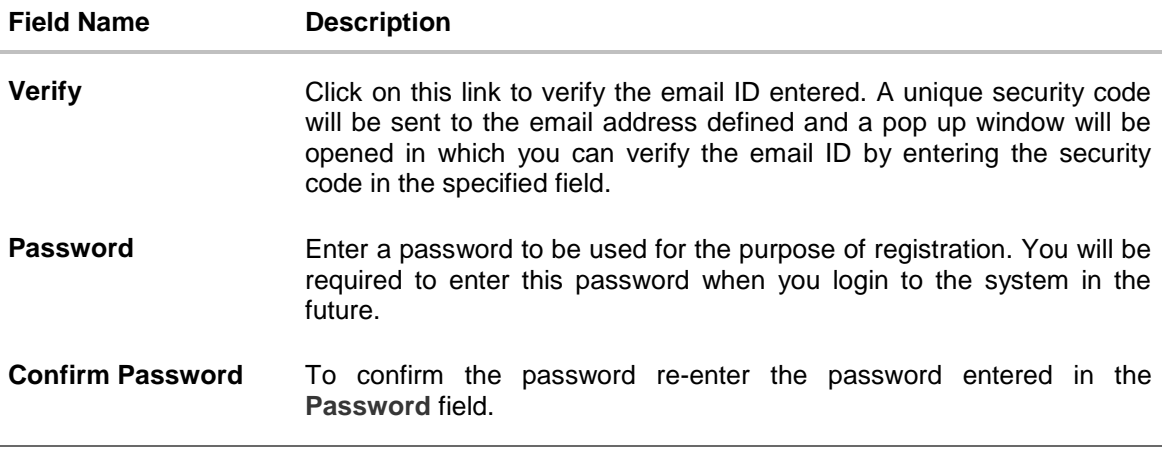

 Click Send Link to receive the registration link. OR Click Track Application to view the applications status. OR Click Go To Homepage to view the application.

### **Verification**

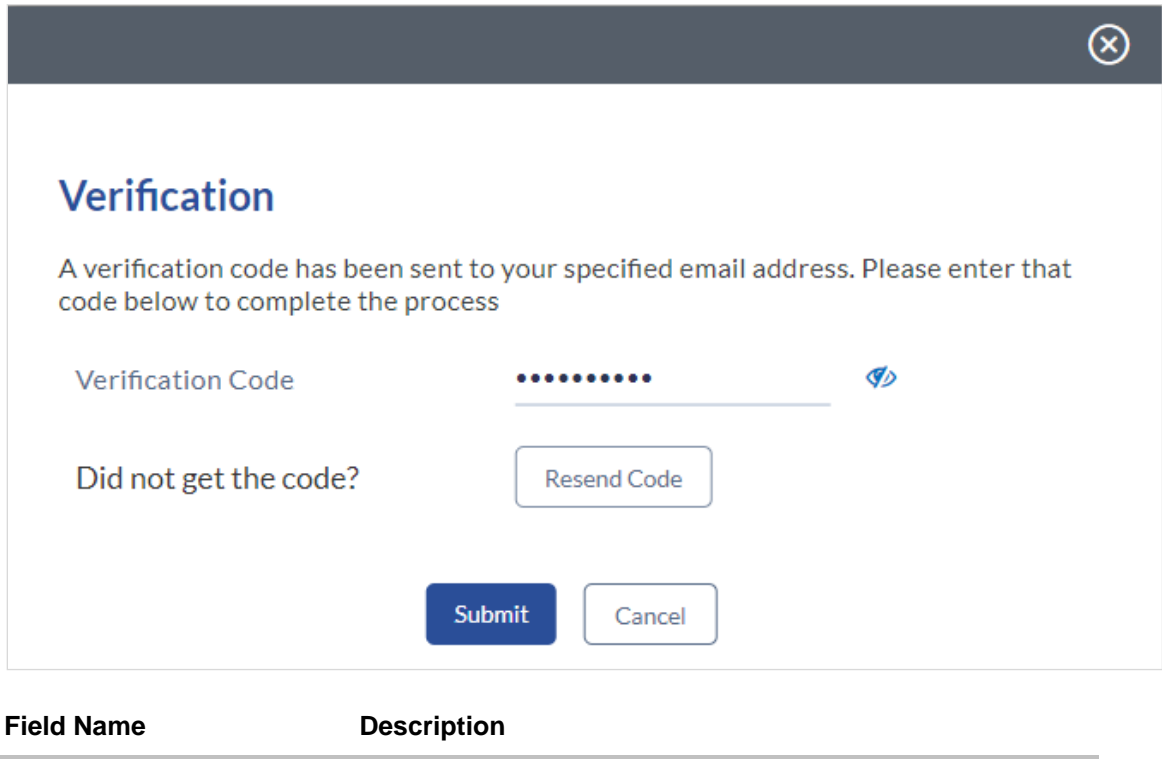

**Verification Code** Enter the security code sent to the email ID you have defined in the registration screen.

 Click Submit to submit the verification code. On successful verification, a message stating that verification has been completed successfully will be displayed.

### OR

Click Resend Code if you wish for the system to send you a different security code.

OR

Click Cancel to close the screen and return to the registration screen.

#### **Register User – Confirm**

### **Registration Successful!**

You have successfully registered with ZigBank and can now access our online banking services.

### Where can I track the status of my application?

You can track your submitted application via the ZigBank website in the My Applications section.

You can access your saved applications by providing your login details specified at the time of registration.

Go to Homepage

**Track your Application** 

 Click Track Application to view the applications status. OR Click Go to Homepage to view the product showcase.

## <span id="page-46-0"></span>**3.16 Cancel Application**

The option to cancel the application is provided throughout the application and you can opt to cancel the application at any step.

### **To cancel an application:**

- Click Cancel. The cancel application screen is displayed. You will be able to select a reason for which you are cancelling the application.
- Click Cancel and Exit. The application is cancelled.

### **Cancel Application**

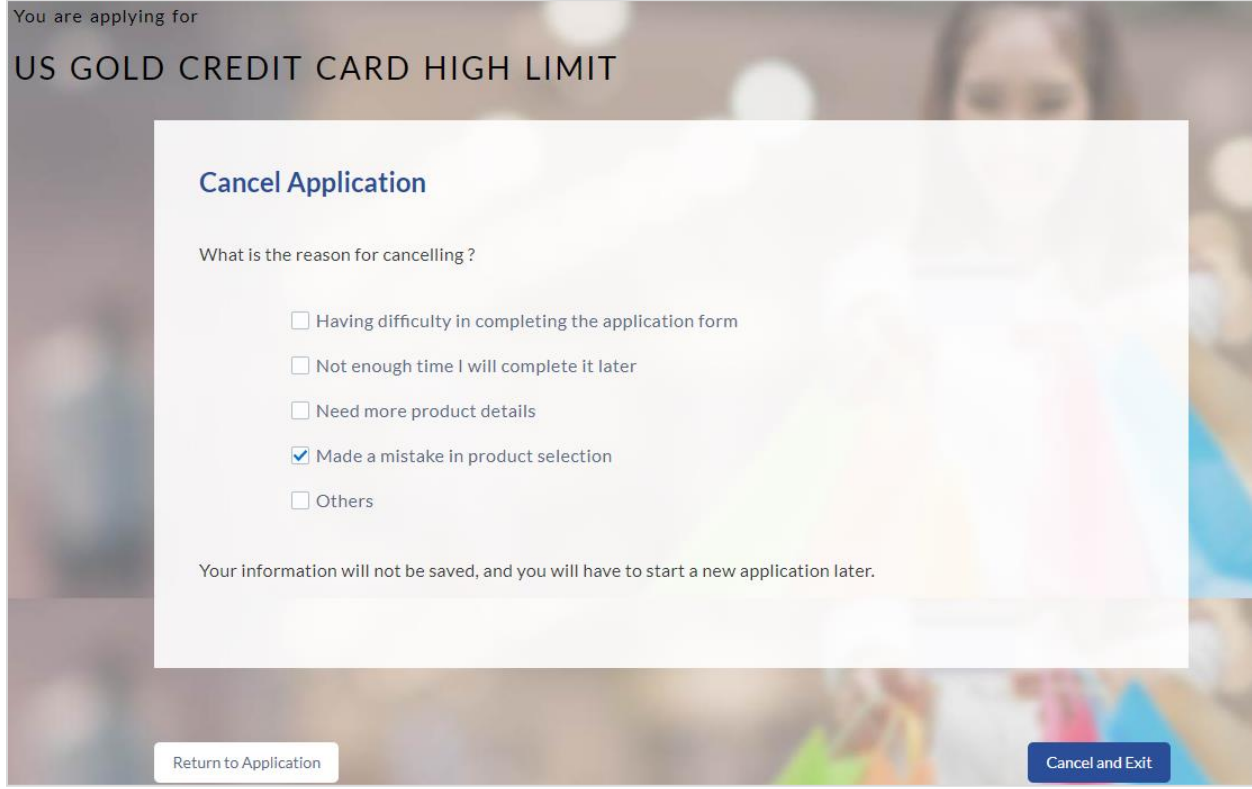

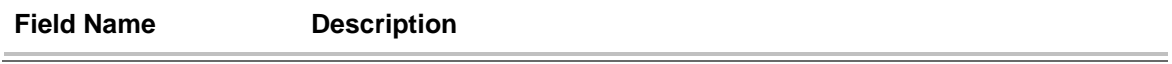

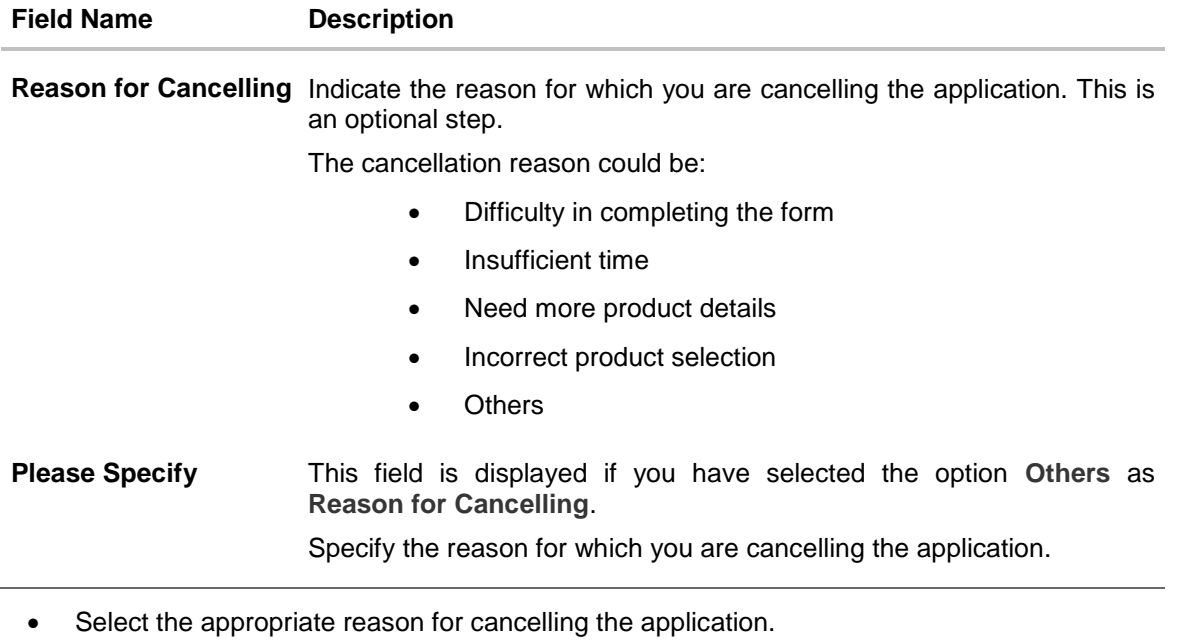

 Click Cancel and Exit to cancel and exit the application. A message confirming that the application has been cancelled is displayed. OR

Click Return to Application to return to the application.

### **Application Cancelled**

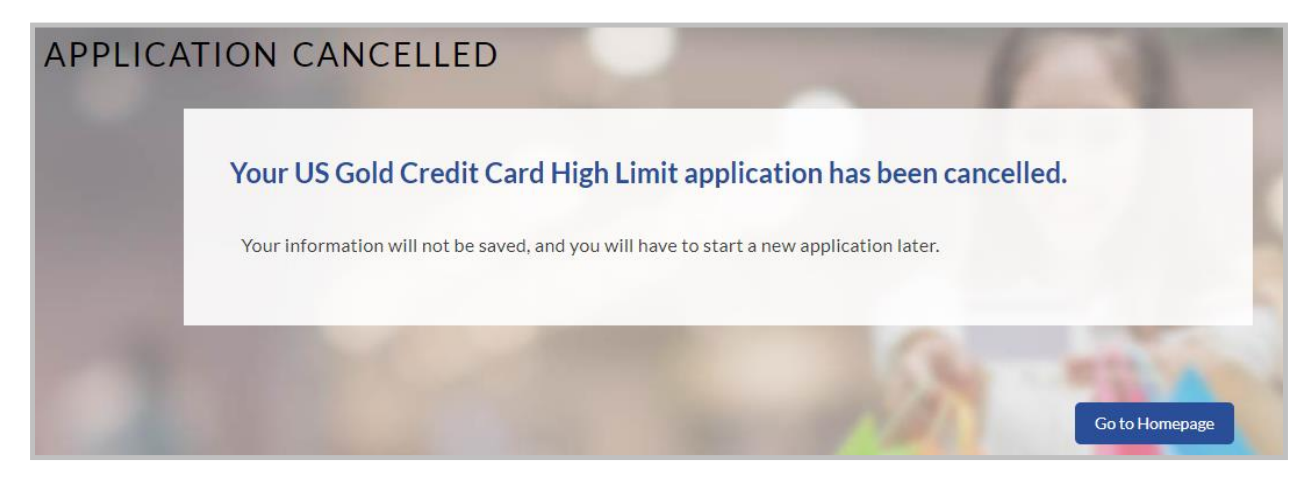

Click **Go to Homepage** to navigate to the application dashboard screen.

### <span id="page-48-0"></span>**3.17 Save for Later**

There are two scenarios in this case.

- If the applicant is a registered user and he/she is already logged in, a simple message stating that the application has been saved successfully will be displayed.
- If the applicant is a new user i.e. who is not registered for channel access, then he/she will be required to register while saving the application. The following steps are involved in the process of saving an application in this scenario.

All saved applications will be available in the application tracker under the In Draft tab. You can select any application to resume the application submission process.

#### **To save an application:**

- Click Save for Later. The Save and Complete Later screen is displayed.
- In the Email field, enter the email address with which you would like to register.
- To confirm the email, re-enter the email ID in the Confirm Email field.
- Click the Verify link to verify the entered email address.
	- a. In the **Verification Code** field, enter the verification code sent on the registered email ID.
	- b. Click **Resend Code**, if the code is not received.
	- c. Click **Submit**. A message stating that the email ID has been verified successfully is displayed.
- In the Password field, enter the password required for log-in.
- To confirm the password, re-enter the password in the Confirm Password field.

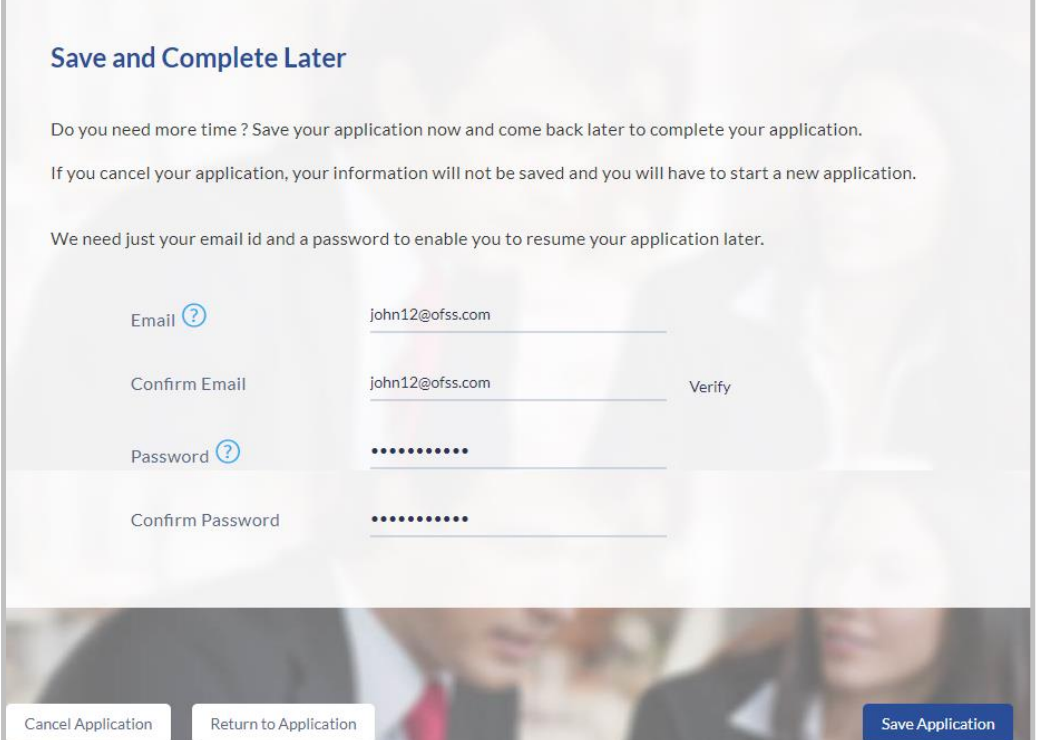

### **Field Description**

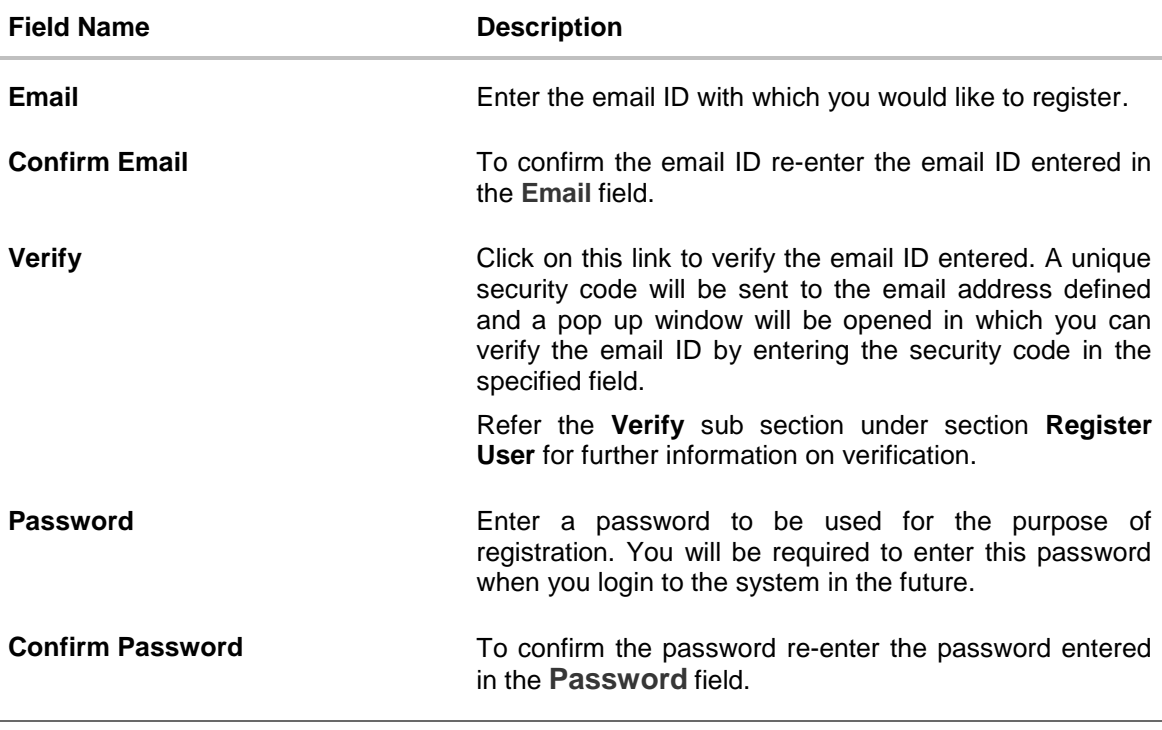

Click **Save Application.**

```
OR
```
Click **Cancel Application** to cancel the application.

OR

Click **Return to Application** to navigate back to the application screen.

### **Saved Application**

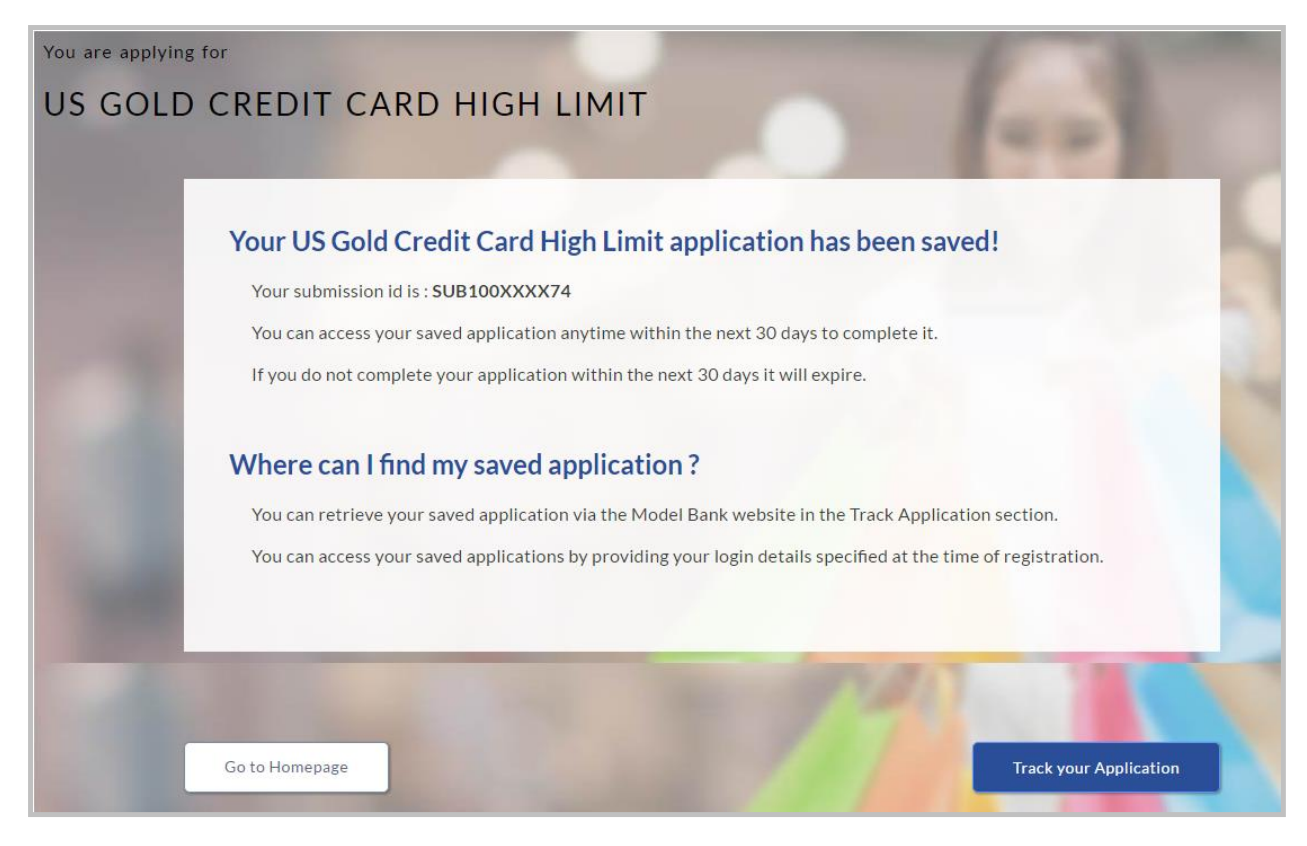

- Click **Track your Application** to navigate to the app tracker. OR
- Click **Go to Homepage** to navigate to the product showcase.

#### <span id="page-51-0"></span>**3.18 Existing User**

An application form being initiated by an existing user will differ from that of one being initiated by a new/unregistered user. If you are applying for a credit card as an existing user, once you login to the banking system after having entered your login credentials, the application form will be displayed with all your personal details pre-populated in the respective fields and sections. You will, hence, be required to only specify details pertaining to the credit card. The sections that will be pre-populated with your information are Primary Information, Proof of Identity, Contact Information, Employment Information and Financial Information including Income, Expenses, Assets and Liabilities.

**[Home](#page-2-0)**

# <span id="page-52-0"></span>**4. Application Tracker**

The Application Tracker enables you to view the progress of submitted applications and also to retrieve and complete applications that have been saved. Through the application tracker you can perform the following actions:

- **View submitted applications:** The app tracker enables you to view details of submitted applications which includes viewing status history, application summary and uploaded documents as well as performing any pending tasks required for the processing of the application.
- **View applications in draft:** While filling out an application form, if you opt to save the application instead of submitting it, the application is saved in the app tracker as an 'In Draft application'. You can select any of the applications available under this tab in order to complete and submit that application.

#### **To track an application:**

- Click Track Application on the dashboard. The Login screen is displayed.
- Enter the registered email ID and password, click Login.
- The Application Tracker screen is displayed. By default the submitted application view is displayed.

### <span id="page-53-0"></span>**4.1 Submitted Application**

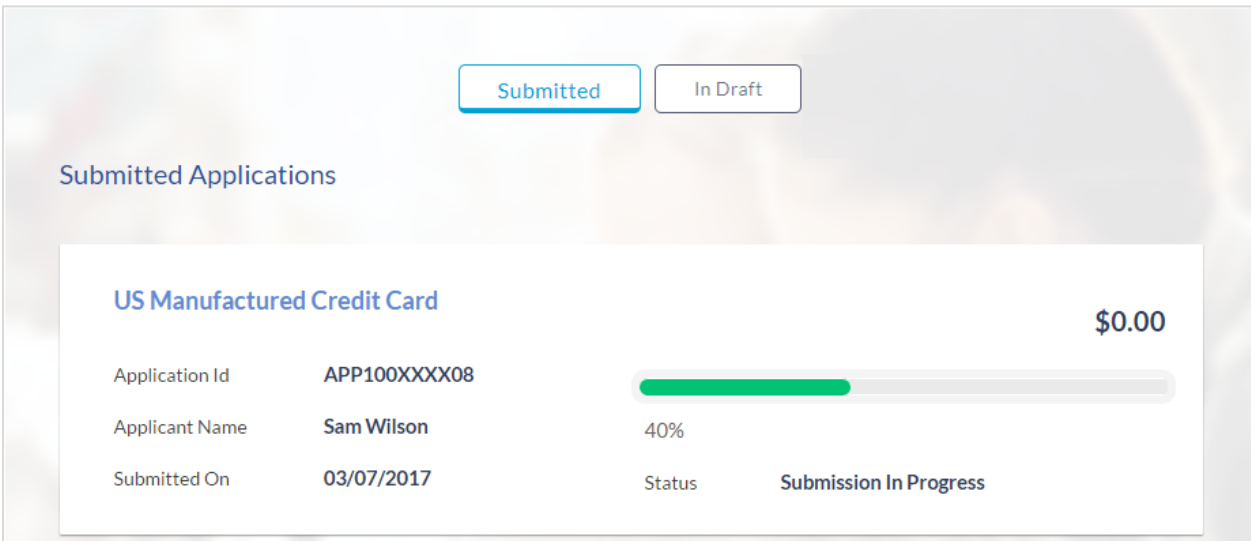

### **Field Description**

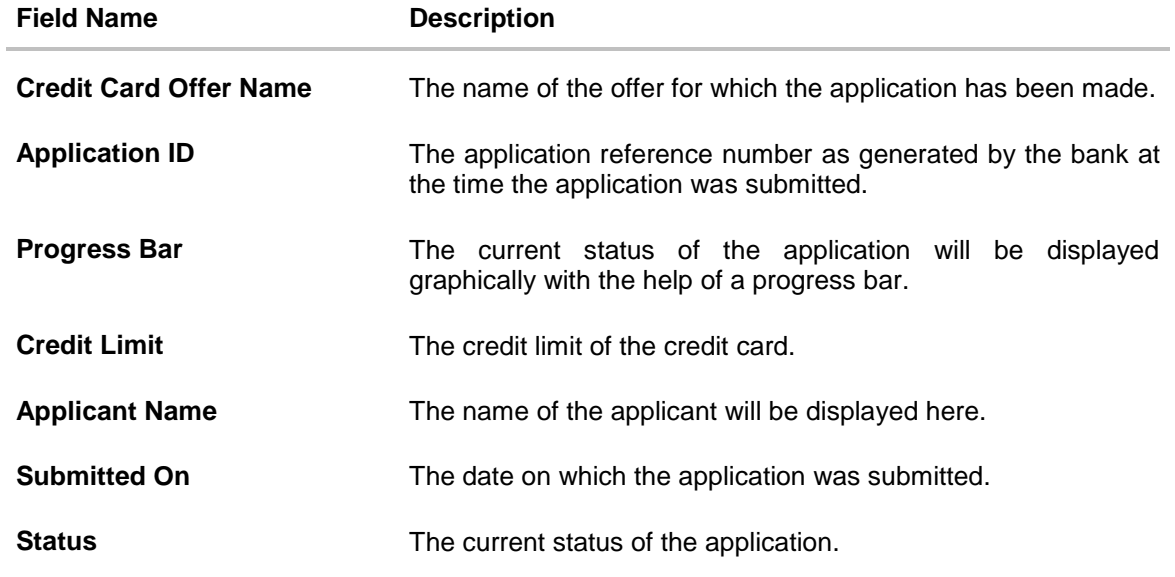

• Select the application card.

 The Application Details screen is displayed with options to view additional details of the application and pending tasks, if any.

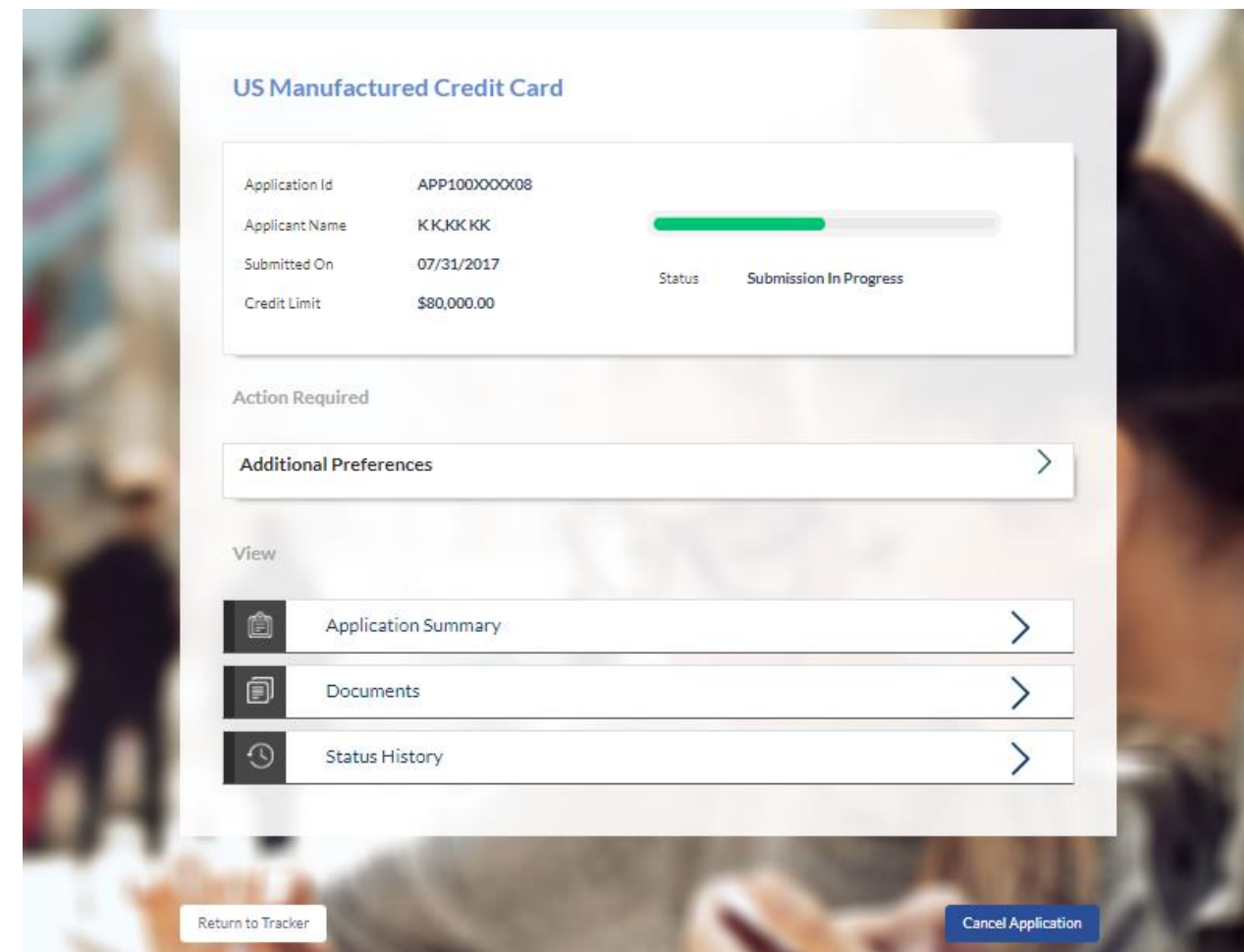

## <span id="page-54-0"></span>**4.2 Credit Card Application Details**

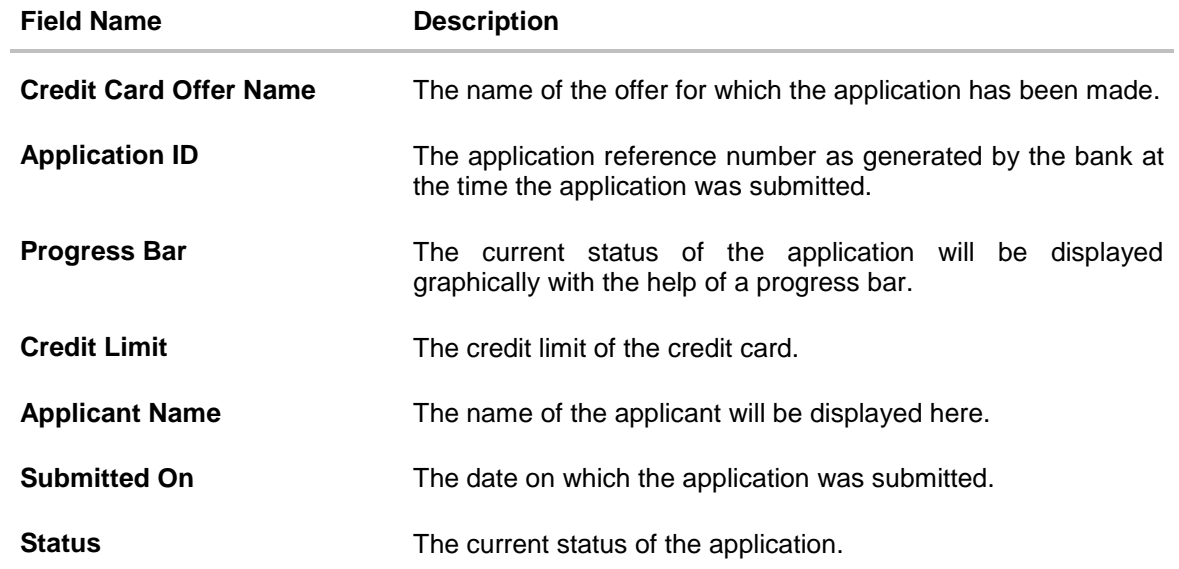

Click any section heading to view details or to take required action on the application.

### <span id="page-56-0"></span>**4.3 Additional Preferences**

In this section you can define configurations on your credit card which can include setting an image to be displayed on the card, defining a name to be embossed on the card, specifying delivery preferences for the card, PIN and statement and linking membership programs to the card.

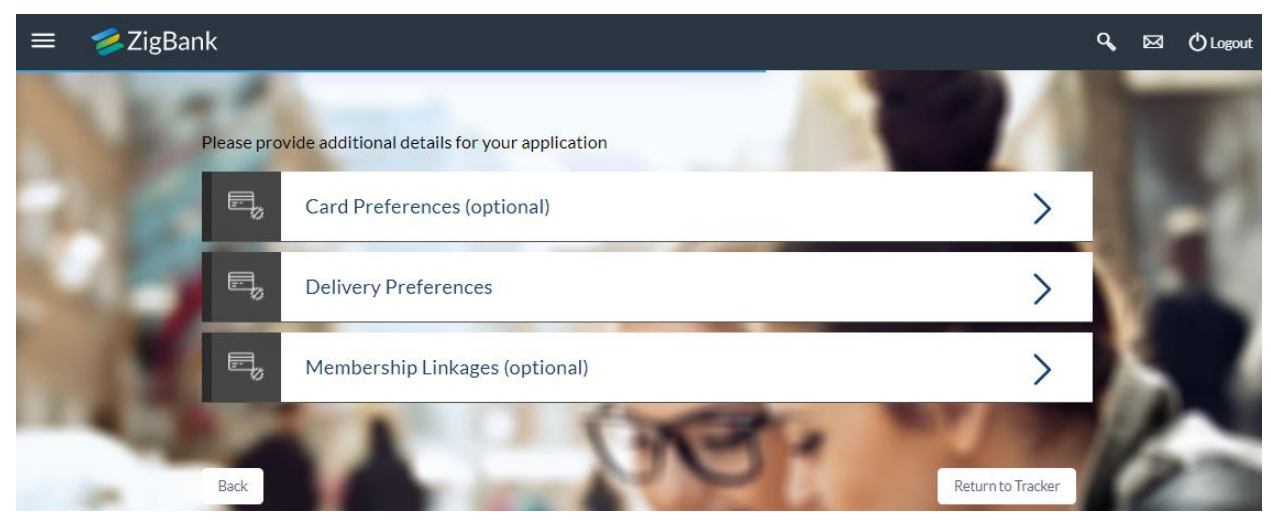

- Configure your cards in the **Card Preferences** section.
- Specify Delivery Preferences for your Card, PIN and Statement in the **Delivery Preferences** section.
- Link your card to membership programs in the **Membership Linkage** section.
- Click on the **Card Preferences** accordion to expand the section on which you can specify preferences to personalize your card. OR

Click on the **Delivery Preference** accordion to expand the section on which you can define preferences pertaining to where your card, PIN and statement are to be delivered. OR

Click on the **Membership Linkage** accordion to expand the section on which you can define membership linkages.

### <span id="page-57-0"></span>**4.3.1 Card Preferences**

In this section you can configure your card i.e. the primary card as well as the cards of your authorized users.

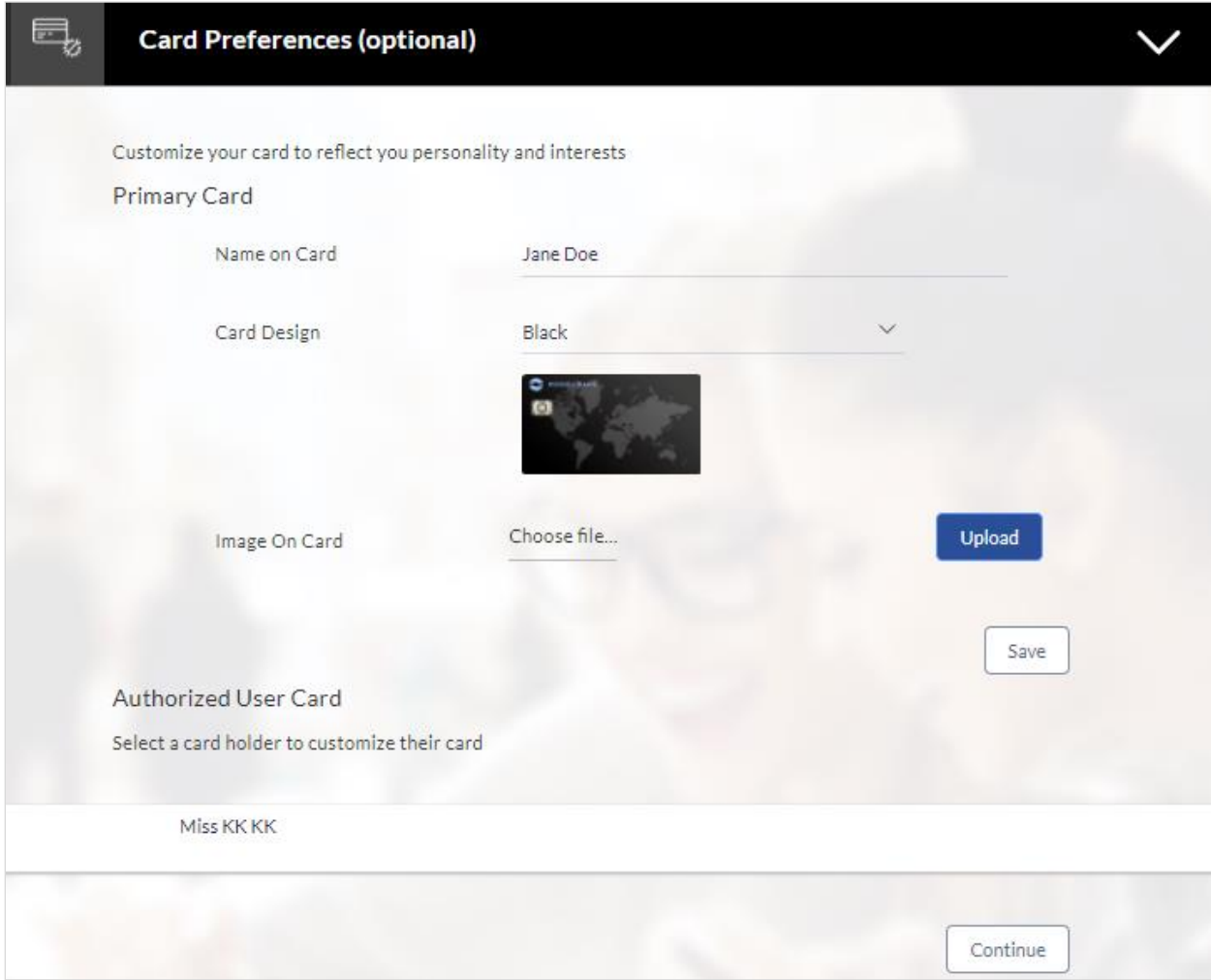

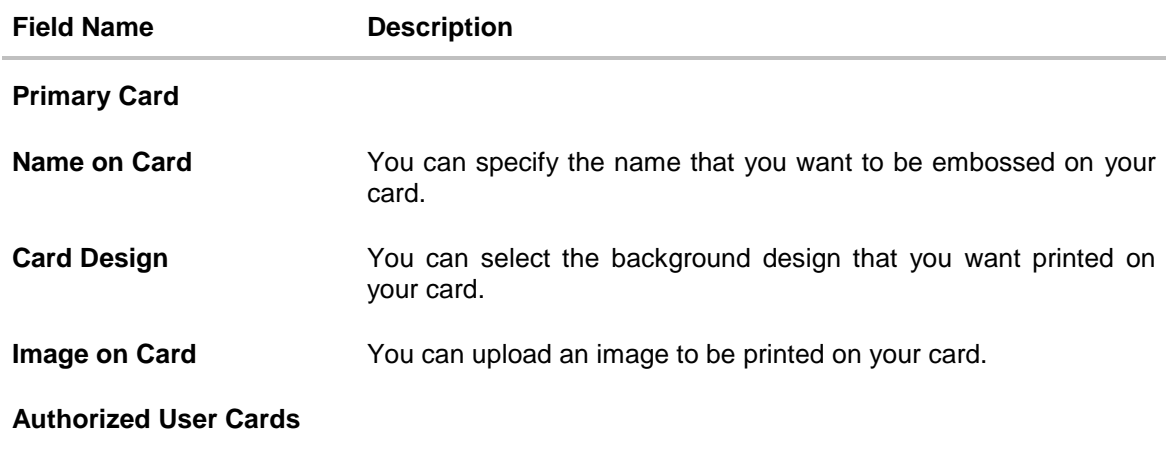

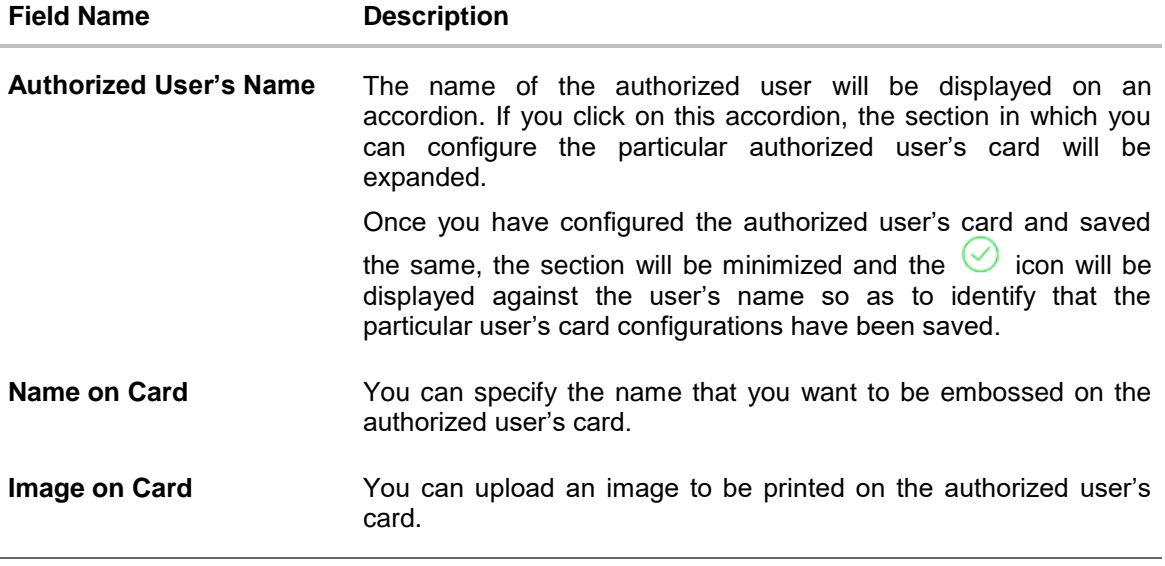

- Click **Save** to save the configurations.
- Click **Continue** to submit the configurations.

### <span id="page-59-0"></span>**4.3.2 Delivery Preferences**

In this section you can define delivery preferences pertaining to where you want your card, PIN and periodic statements to be delivered. The delivery preferences specified for card and PIN will be applicable for your authorized users' cards and PINs as well.

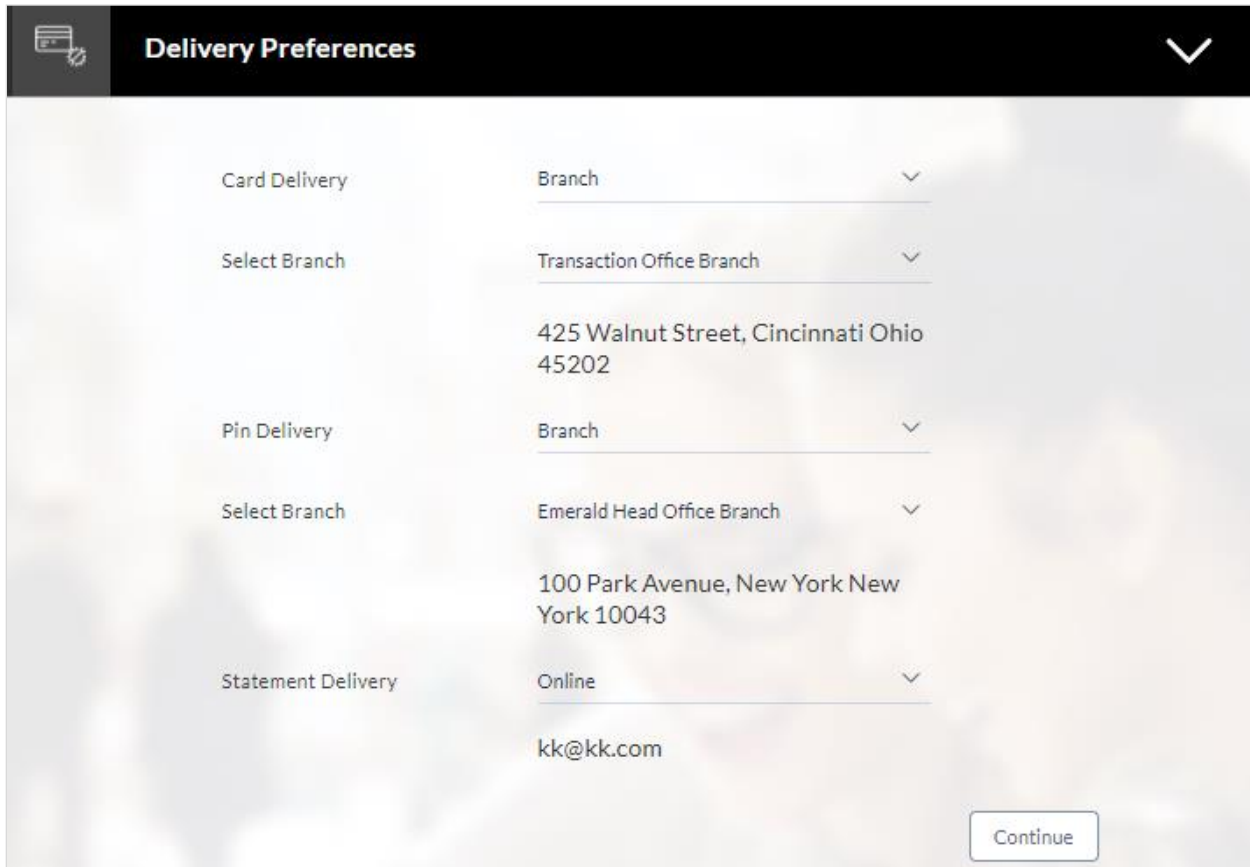

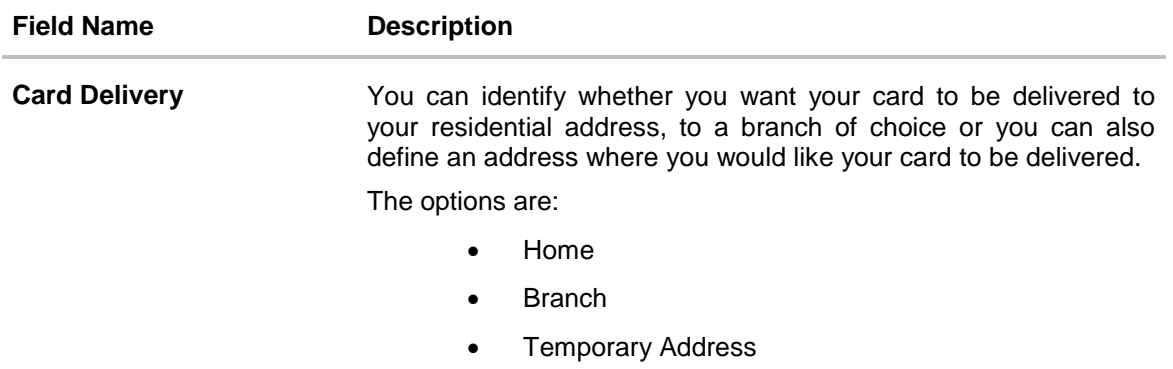

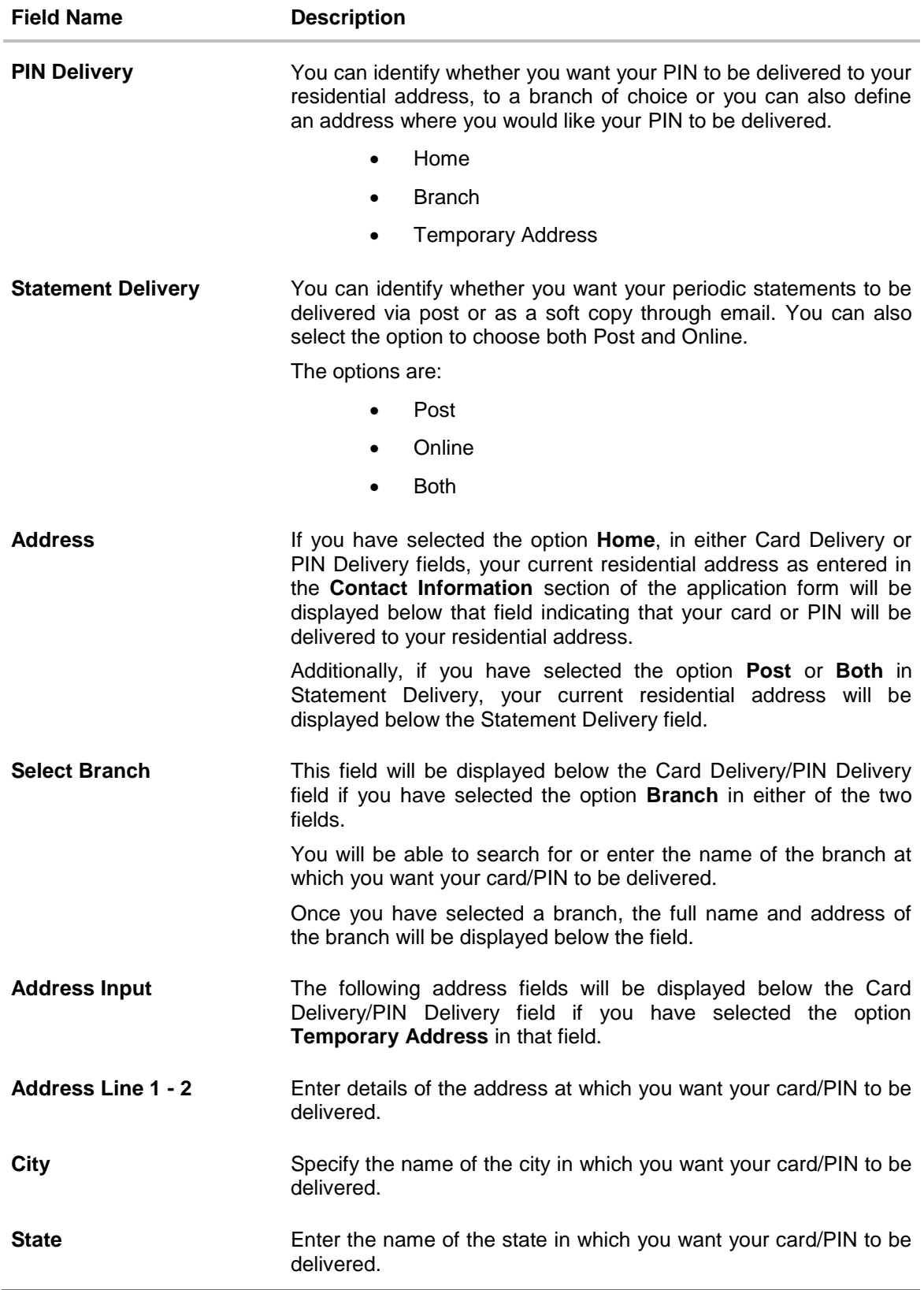

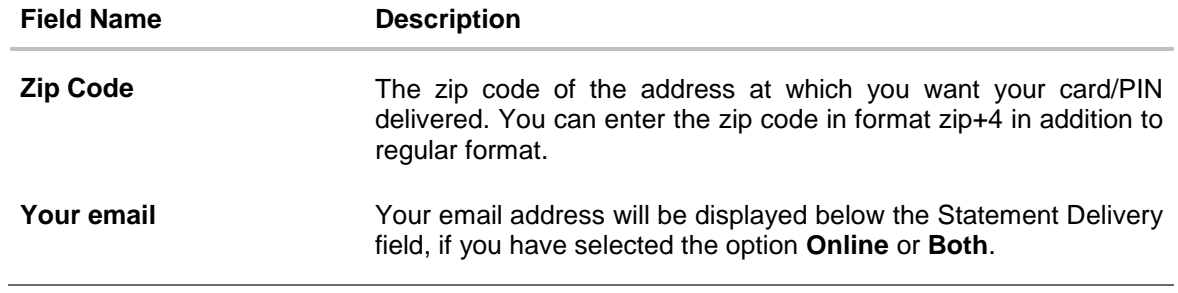

Click **Continue** to submit the configurations.

### <span id="page-62-0"></span>**4.3.3 Membership Linkage**

In this section, the names of membership programs affiliated with your new credit card will be displayed. You can link your membership ID of each respective program to your card so as to earn membership rewards when using your card to make purchases from these institutions.

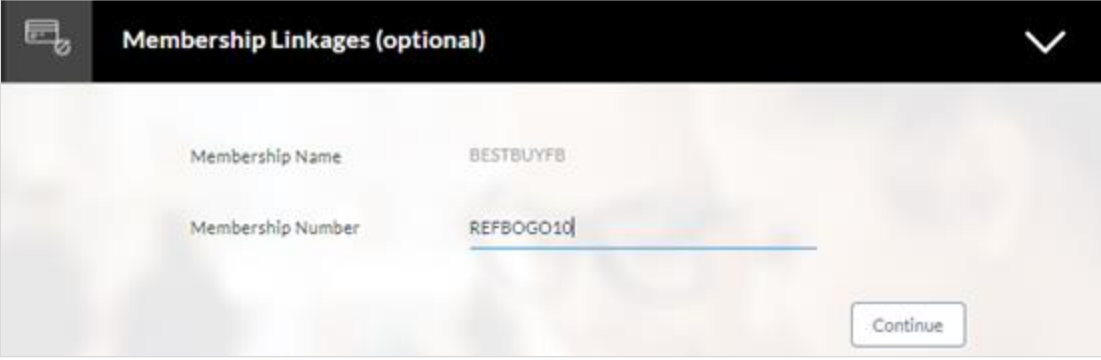

### **Field Description**

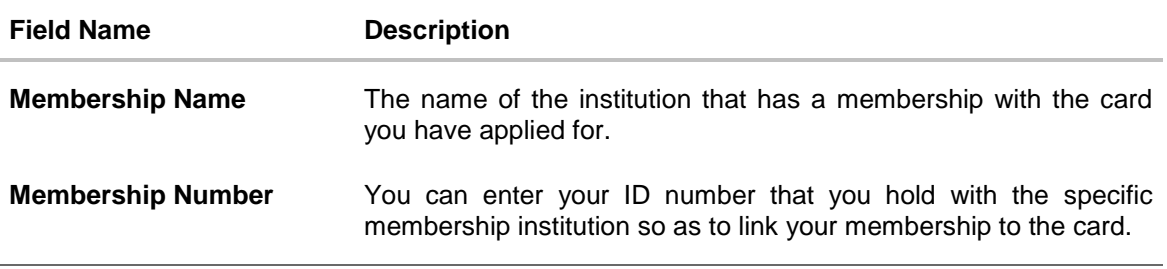

Click **Continue** to submit the linkages defined.

## <span id="page-63-0"></span>**4.4 Application Summary**

This screen displays a summary of your credit card application. You can click on the **View Complete Application** link provided on the screen to view the complete application in PDF format.

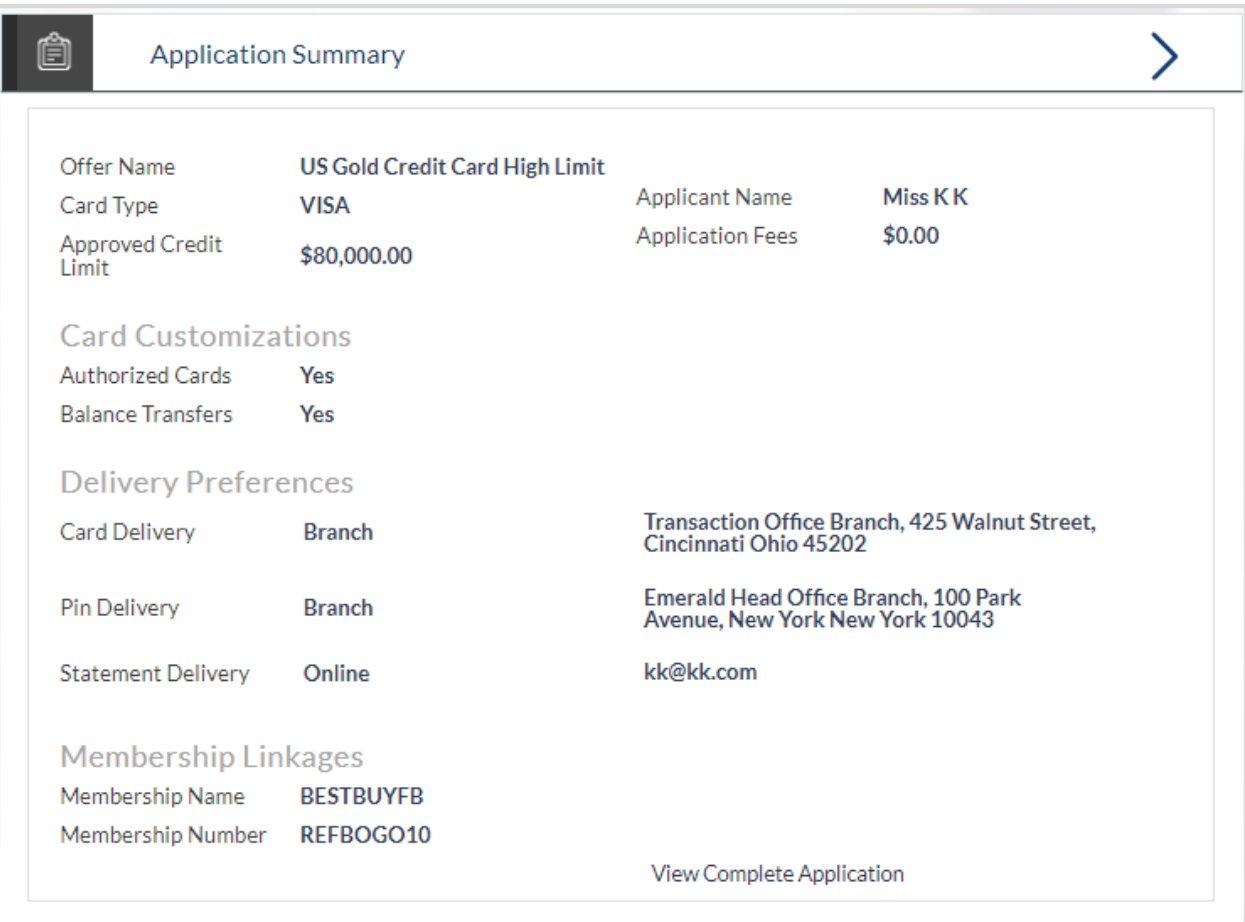

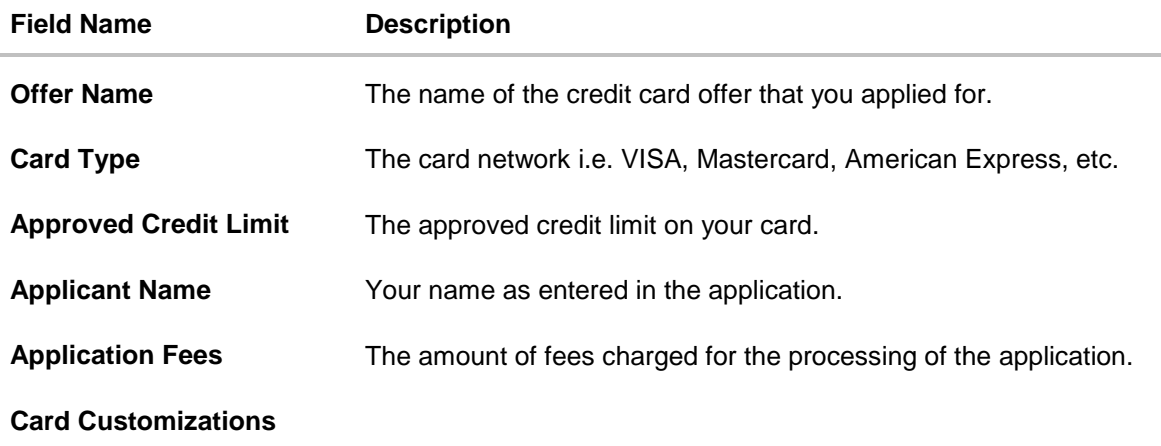

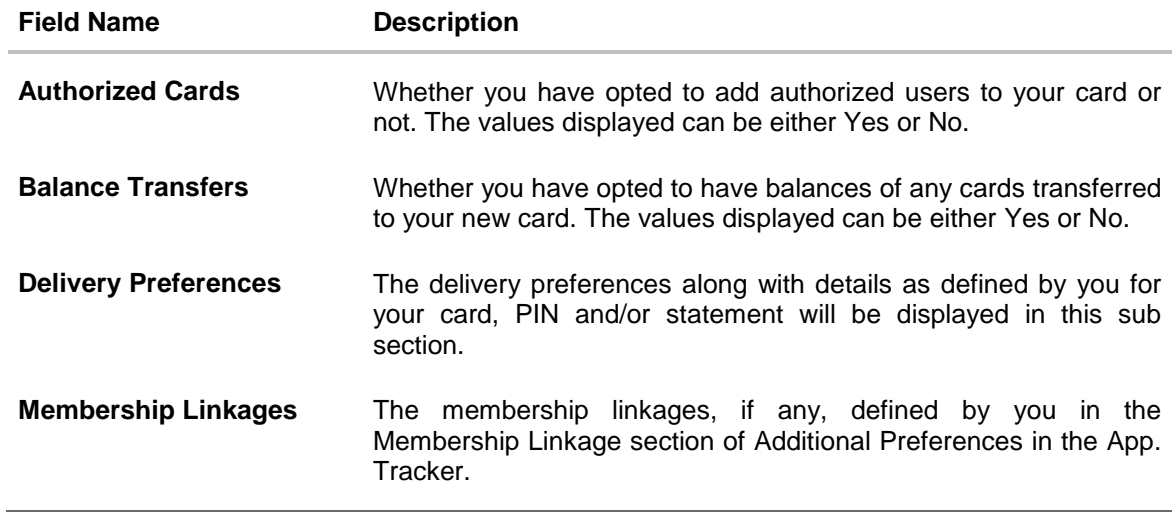

Click **View Complete Application** to view details of the entire application in a PDF.

# <span id="page-65-0"></span>**4.5 Status History**

Status history displays the status of the various stages of the application, remarks, user name, and date on which the status was updated.

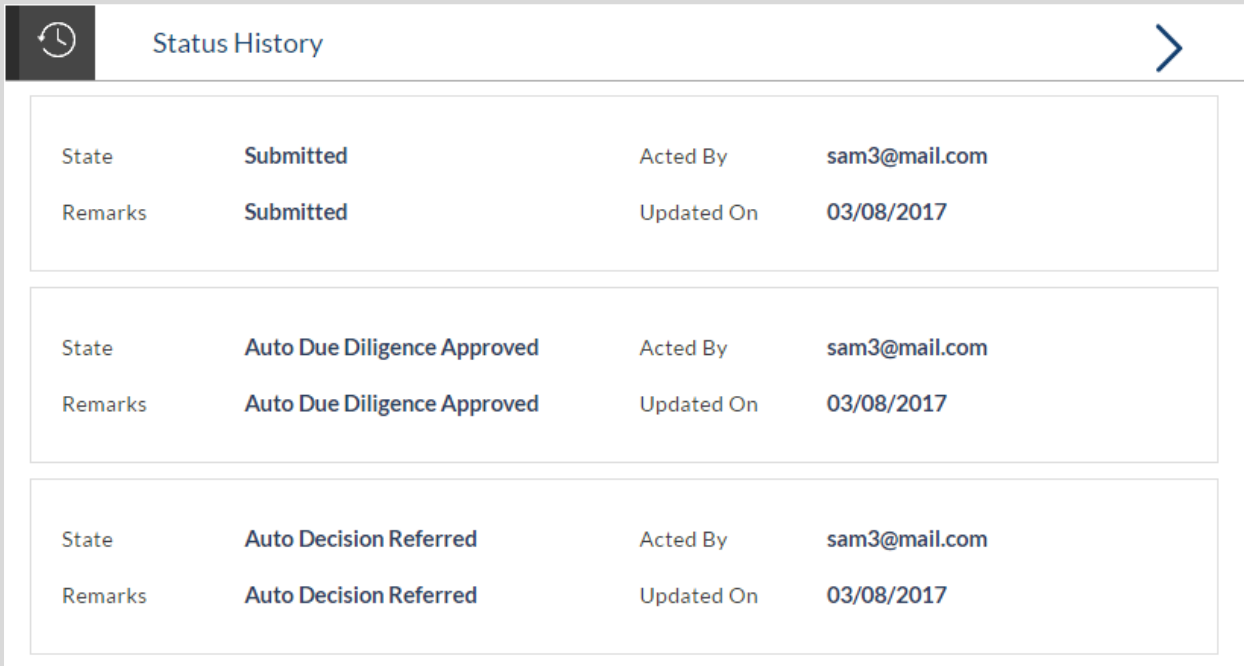

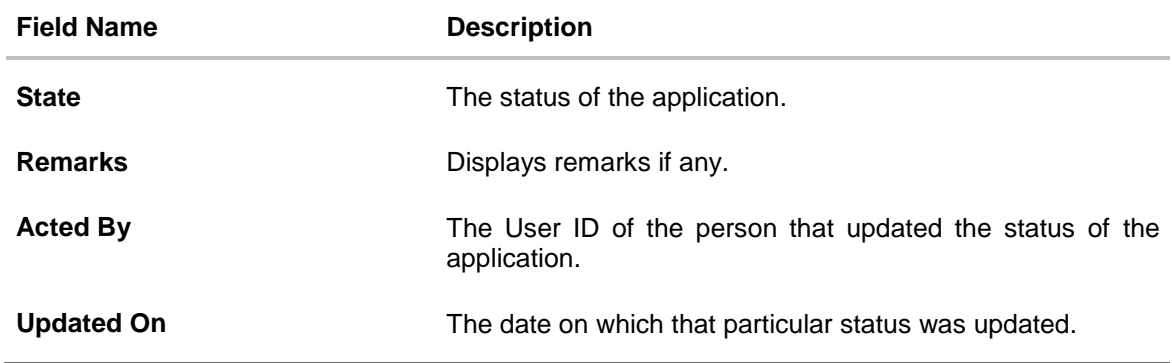

### <span id="page-66-0"></span>**4.6 Document Upload**

Document upload allows you to upload the documents which are required for application processing. You can upload multiple documents against a document type and can also delete or cancel any document that you might have uploaded erroneously or that you wish to replace with a different document.

#### **To upload / remove a document:**

- Click the Documents link.
- Click **Choose file**.
- The option to browse the computer's folders is displayed.
- Select the appropriate file to be uploaded and click Open.
- Click **Upload**. The file is uploaded.

#### **Document Upload**

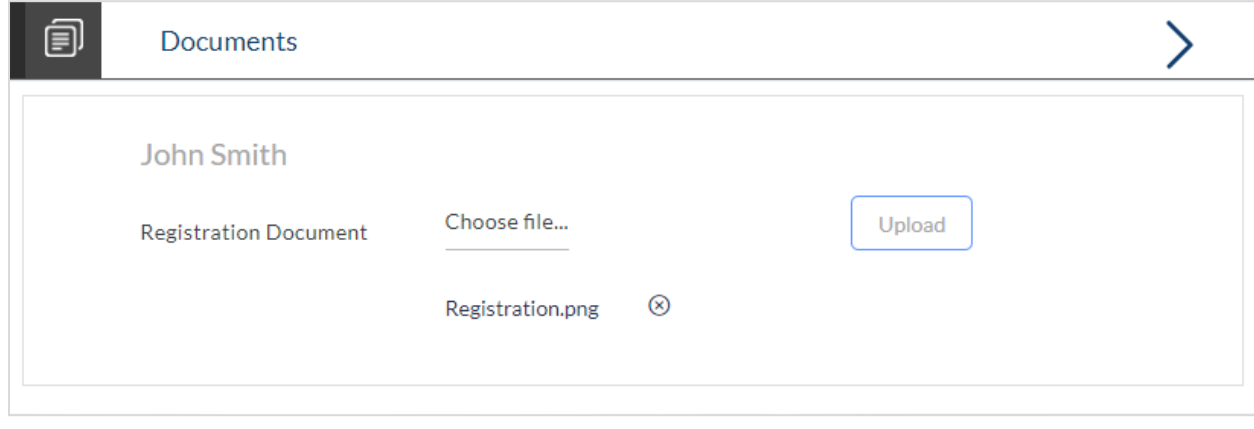

**Note:** Click the **ightarrow** icon to delete the uploaded document.

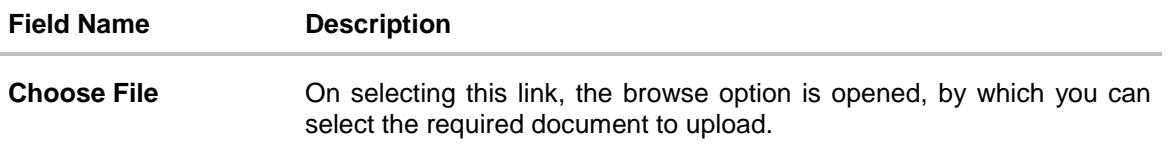

### <span id="page-67-0"></span>**4.7 View Documents**

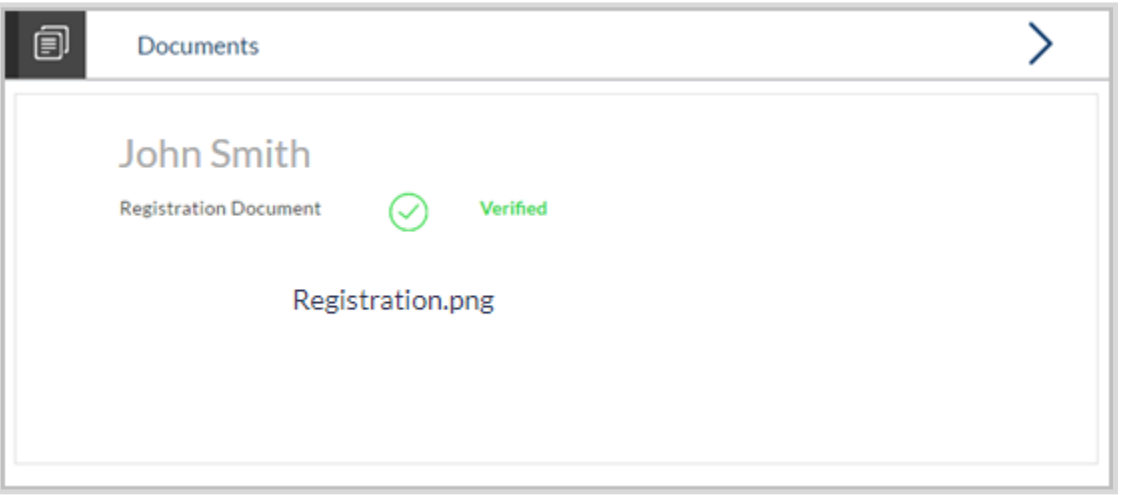

Click on the link displayed against a specific document type in order to view the document.

### <span id="page-67-1"></span>**4.8 Cancel Application**

The option to cancel the application once submitted is provided in the application tracker and is available only if the application has not yet been processed to completion.

In order to cancel an application from the application tracker, select the Cancel option available on the application tracker details page and follow on with confirming the cancellation.

## **FAQs**

#### **1. Can I apply for a credit card if I am not a citizen of the United States?**

As per US law, US citizens and resident aliens can apply for banking products online. Hence, if you are not a citizen of the United States but are a permanent resident of the United States and have a Social Security Number you can apply for a credit card online. However, if you are not a United States citizen and are not a permanent resident either, you cannot apply for a credit card online.

### **2. Why am I not required to enter information such as gender, marital status etc. as part of primary information?**

Financial institutions in the US are governed by strict laws one of them being the Equal Credit Opportunity Act (ECOA) which dictates that it is unlawful for any creditor to discriminate against any applicant on the basis of race, color, religion, national origin, sex, marital status or age (as long as the applicant is a legal major). Hence, information such as the applicant's gender, number of dependents, marital status, etc. are not captured in the application.

**3. Why do I have to provide my Social Security Number (SSN) in the application? How does the bank ensure that my information is safe?**

Your Social Security Number is required as it is part of the information we use to verify your identity and is also used by our third party credit reporting agencies to identify your credit worthiness.

Your Social Security Number is masked as soon as you enter it so as to eliminate the risk of shoulder surfing security threat.

### **4. Why do you require the expiry date of my identity proof?**

We ask for the expiry date of your identity proof to ensure that you are providing us with a valid proof of identity, one that is currently not expired.

#### **5. Can I provide my P.O. box as residential address?**

No, we require the address at which you currently reside and if required the address at which you resided previously.

#### **6. I have my entire zip code i.e. in zip+4 format. Can I provide my entire zip code?**

Yes, the application accepts regular zip format as well as zip+4 format.

**7. Do I need to include the income I get as alimony in the income section of the application?**

No, you do not have to include income from alimony, child support or any separate maintenance income if you do not wish for it to be considered as a basis for credit card payment.

#### **8. Can I add an authorized user to my card? What are the details that I must provide of my authorized user?**

Yes, you can apply for an authorized user to be added to your card. You will be required to provide your authorized user's name, date of birth, citizenship, Social Security Number and residential address details.

### **9. Can I add multiple authorized users to my card?**

Yes, this depends on the card offer you have selected to apply for. The bank will define the maximum number of authorized users that can be linked to a card.

### **10. What are the eligibility requirements to be met for someone to be added as an authorized user?**

The person you are adding as an authorized user to your card must:

- Be either a citizen of the United States or a resident alien.
- Meet the age requirements defined for an authorized user.

#### **11. Can I transfer balances from multiple cards to my new card?**

Yes, you can transfer the balances from multiple cards to your new card provided this feature is enabled for the credit card offer that you have applied for. The bank will define the maximum number of balance transfers you can perform on your card.

### **12. Is there a maximum limit defined on the amount of balance that can be transferred to my card?**

Yes, you cannot transfer a balance if it is greater than the maximum credit limit defined for your card. Additionally the sum of all balance transfers also must not exceed that of the maximum credit limit of your card.

#### **13. Why do I have to give my consent to all the disclosures displayed under the Review & Submit section?**

As per US law, all customers of the bank are to be made aware of all the disclosures and notices impacting them. Hence, we require your consent to all these disclosures and also provide links for you to view the details of each disclosure.

### **14. I am an existing customer of the bank but do not have channel access, how can I proceed?**

You can register yourself as a channel user through the 'Register' option available on the portal page and provide the required details.

#### **15. Can I proceed with the application if I am not an existing channel user?**

Yes, you can continue filling in the application details as a guest user and need not necessarily login.

#### **16. Why am I asked to capture previous residential address details?**

The bank has a resident stability policy in place wherein if the applicant is staying at the current address for less than a defined term then he/she needs to define the previous residential address.

### **17. The application requires me to define certain financial details that are not applicable to me. How do I proceed?**

In case a financial parameter such as, an expense as mortgage is not applicable to you, you can mention the value '0' against that specific financial parameter and proceed with the application.

#### **18. Why am I being asked to capture previous employment details?**

The bank has an employment stability policy in place wherein if the applicant has not completed a defined term in the current organization then he/she needs to define previous employment details.

#### **[Home](#page-2-0)**